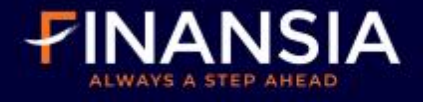

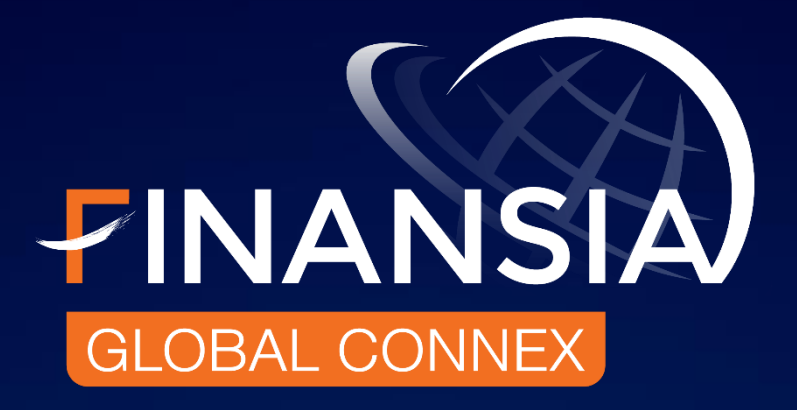

## **Finansia Global Connex**

# **Manual Guide<br>
Mobile Application**

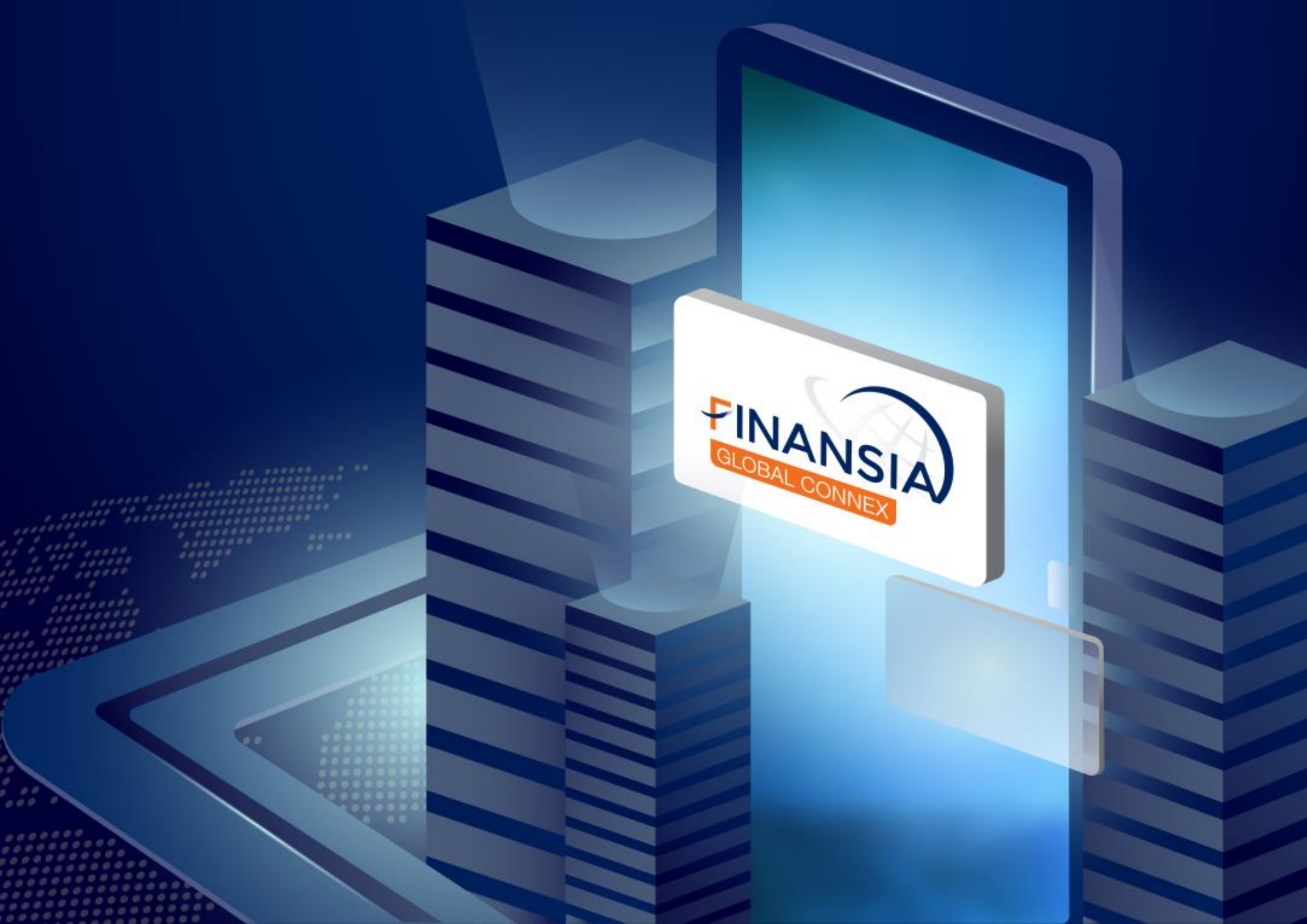

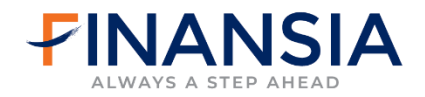

# **สารบัญ**

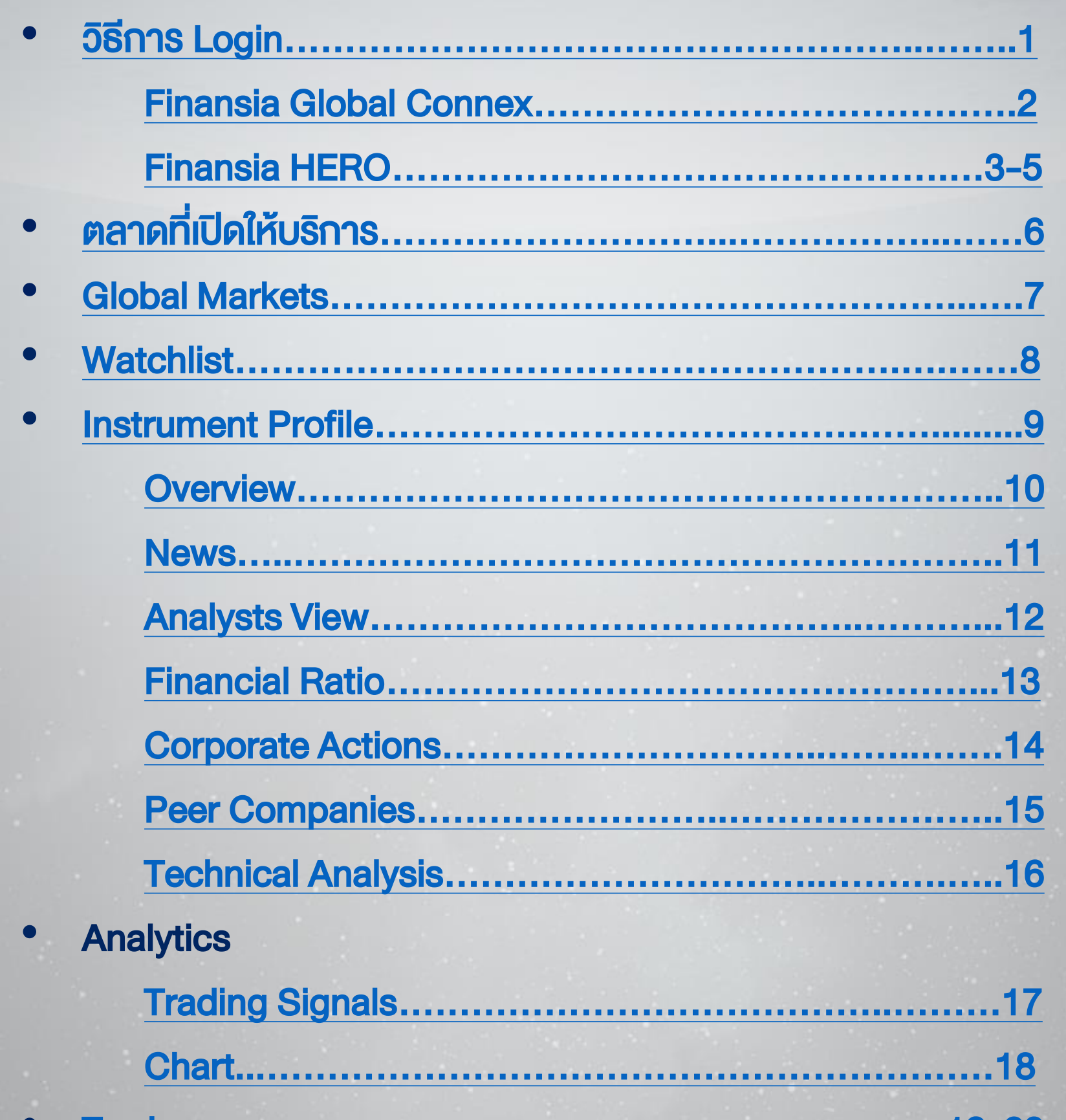

#### • Trade[………………………………………………](#page-20-0).….…..19-23

- Add Exchange[……………………………………](#page-25-0)…………24
- Current Package[………………………………](#page-26-0).........……….25
- Currency Conversion[……………………………………](#page-27-0).…..26
- My Account[…………………………………………………](#page-28-0)……27

#### **แอปพลิเคชัน Finansia แอปพลิเคชัน 2 Finansia HERO 1 Global Connex** SIA SET 1,386.04 ▼ 1.09 47,578 C me Quote Favorite Ticker Ma<sup>y</sup> FINANSIA **HERO**  $B_{\rm b}$  $\stackrel{\circ}{\alpha}$ ↥ ชวนเพื่อน  $\triangleq$ 暖 圖 พ้นไทย กองทนรวม ต่างประเทศ คอมมนิตี้ **FINANSIA SET** 1,386.04  $-1.09(-0.08%)$  Q 1,393.20 Val.(M) 47,578.86 High Status Low Password 1,396.00 1,392.00 ack To Fingerprint Lo 1,380.00 **L** Call  $\boxdot$  Email 1,376.00 579K 289.5K  $Q$  $\frac{1}{2}$  $\boldsymbol{z}$ É Buy/Sell Portfolio Scan **3 หน้าเว็บไซต์ Finansia 4 โปรแกรม HERO PC Myyer Reserved**  $\sim$   $\sim$   $\sim$

**Settrade** 

<span id="page-2-0"></span>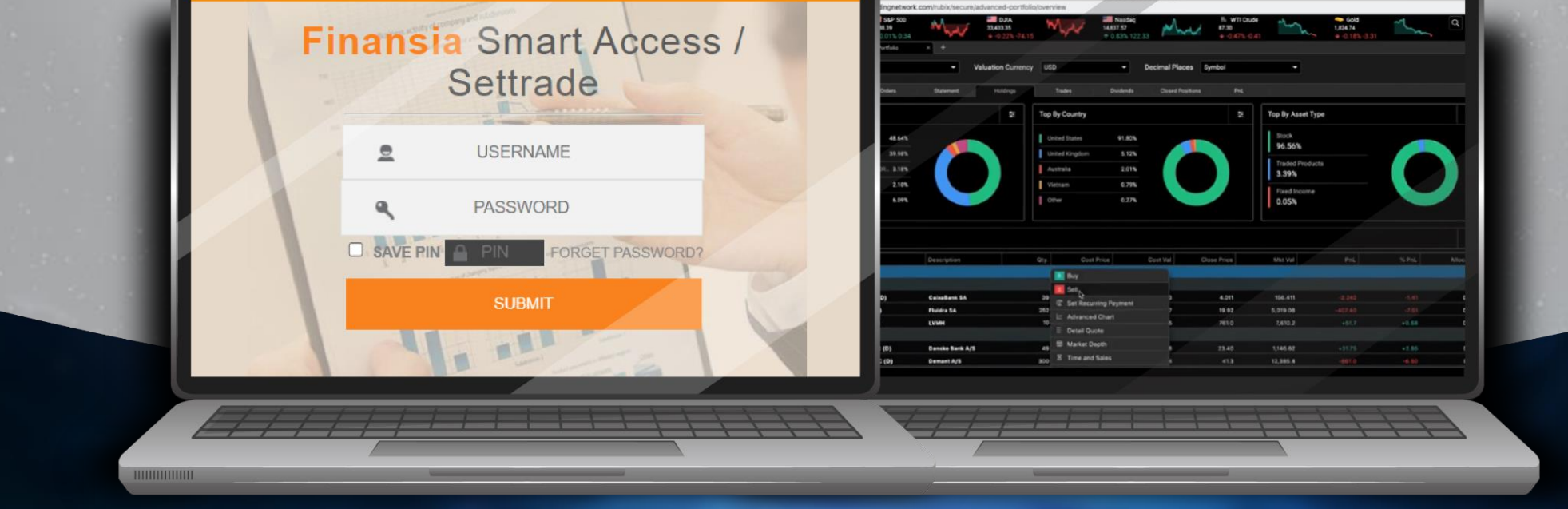

1 of 27

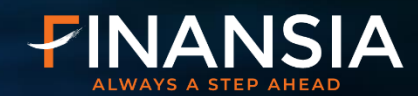

## **4 ช่องทางการ Login**

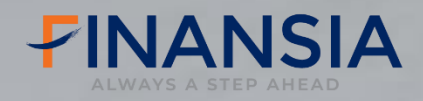

## **ขั้นตอนการเข้าใช้งาน ผ่านแอปพลิเคชัน**

### **Finansia Global Connex**

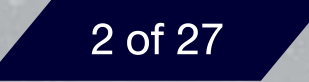

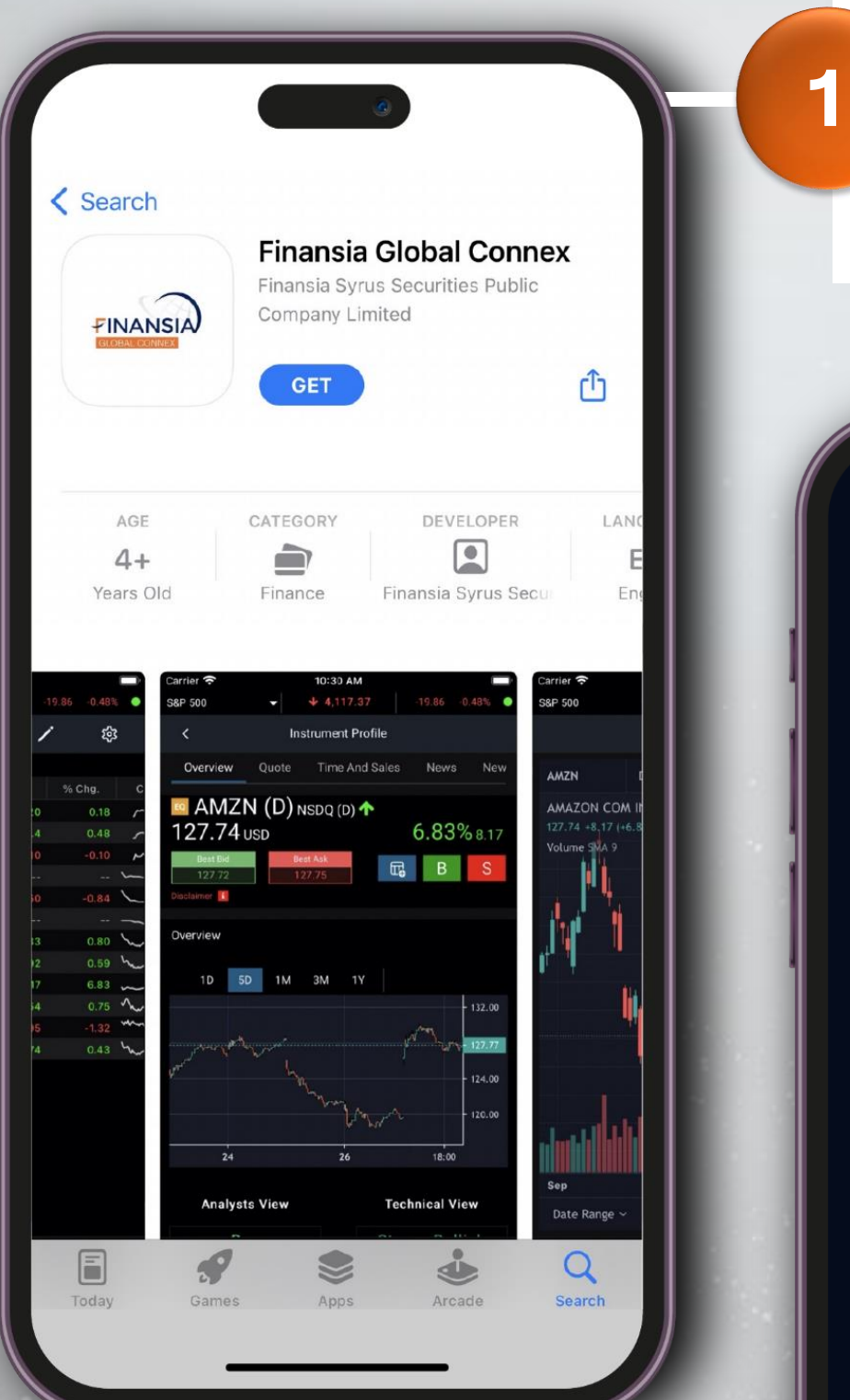

**ดาวน์โหลดแอปพลิเคชัน "Finansia Global Connex" ได้ทั้งใน iOS และ Android**

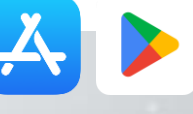

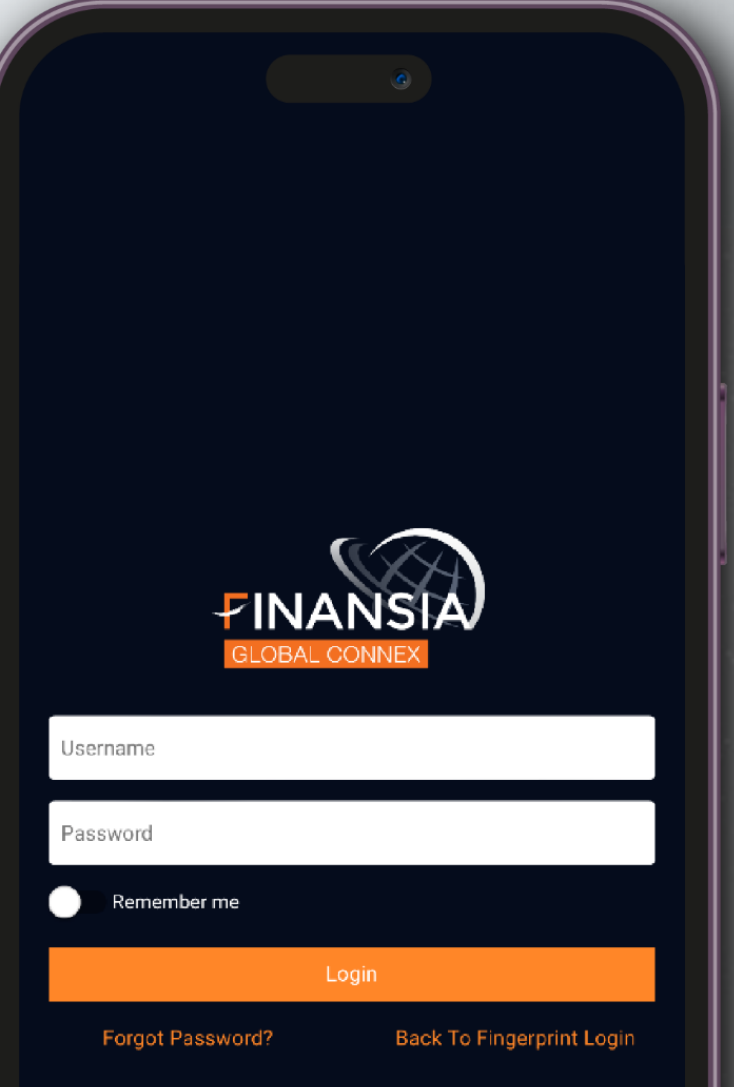

<span id="page-3-0"></span>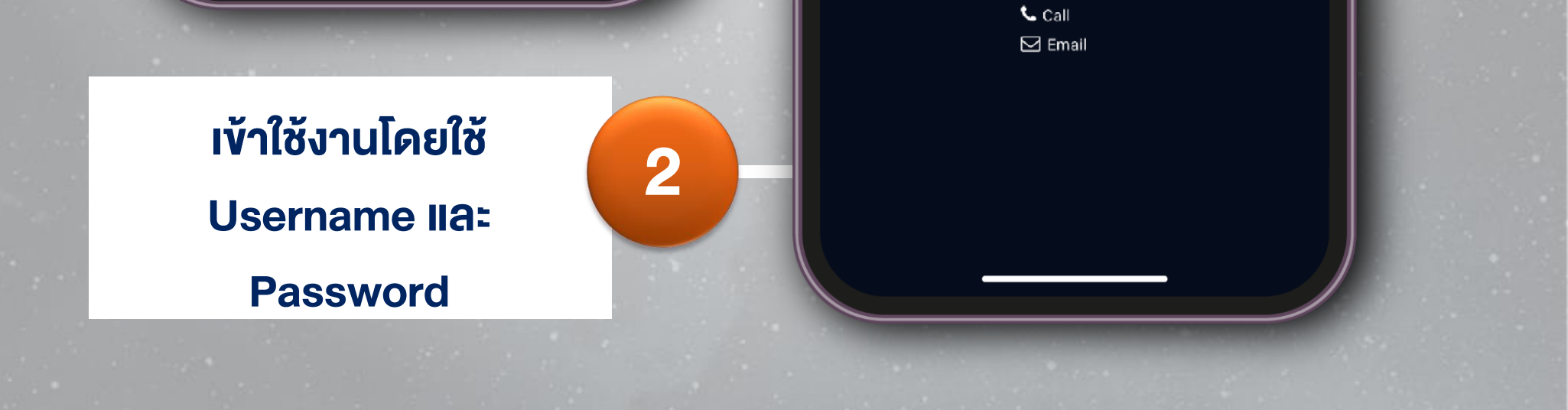

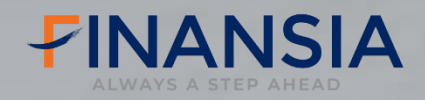

## **ขั้นตอนการเข้าใช้งาน ผ่านแอปพลิเคชัน**

### **Finansia HERO**

**5ขั้นตอนดังนี้**

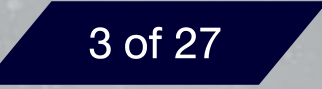

### **ดาวน์โหลดแอปพลิเคชัน "Finansia HERO" ได้ทั้งใน iOS และ Android 1**

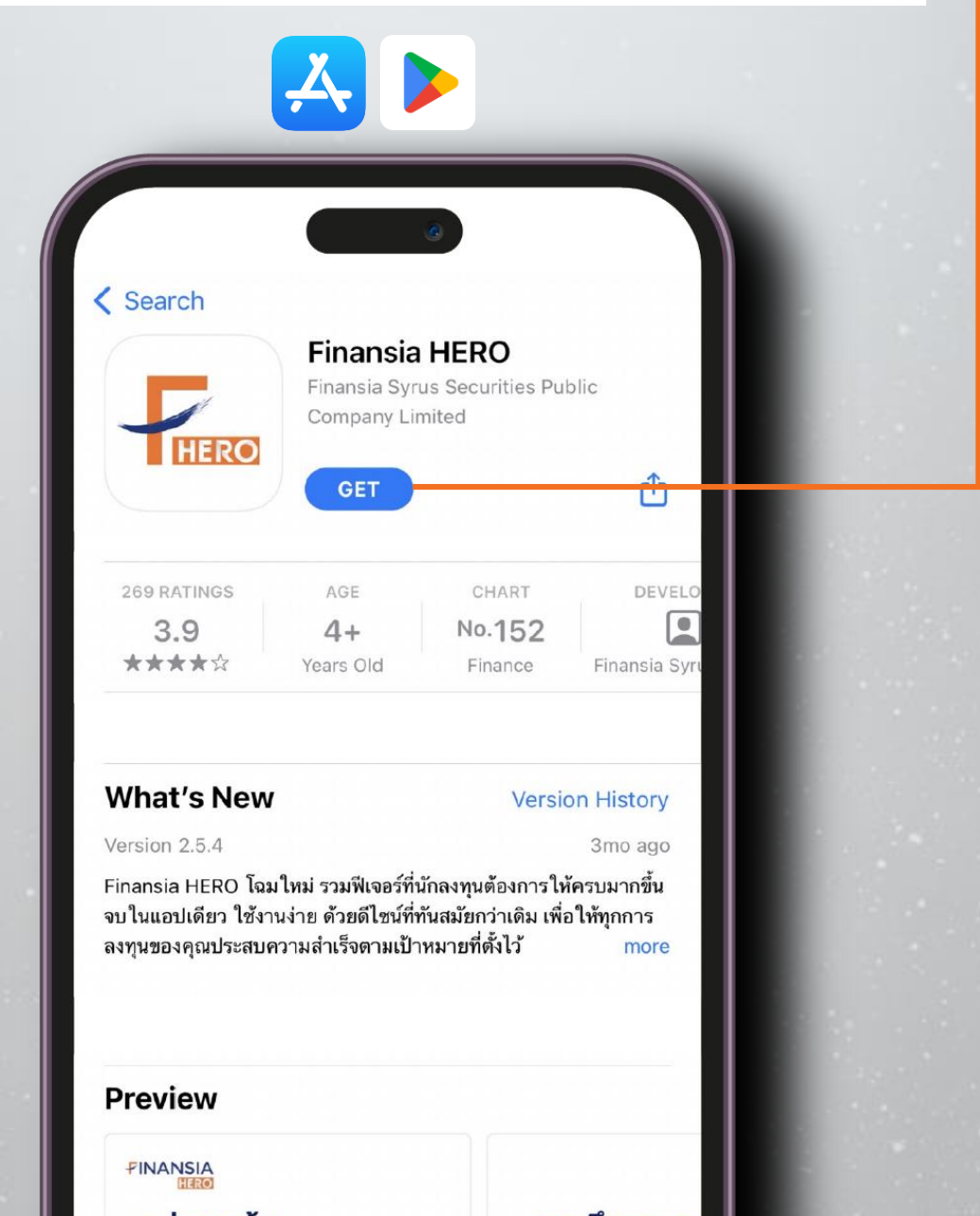

<span id="page-4-0"></span>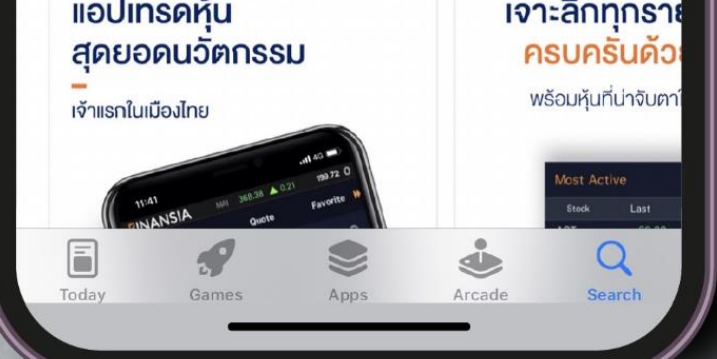

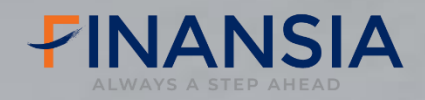

## **ขั้นตอนการเข้าใช้งาน ผ่านแอปพลิเคชัน**

### **Finansia HERO**

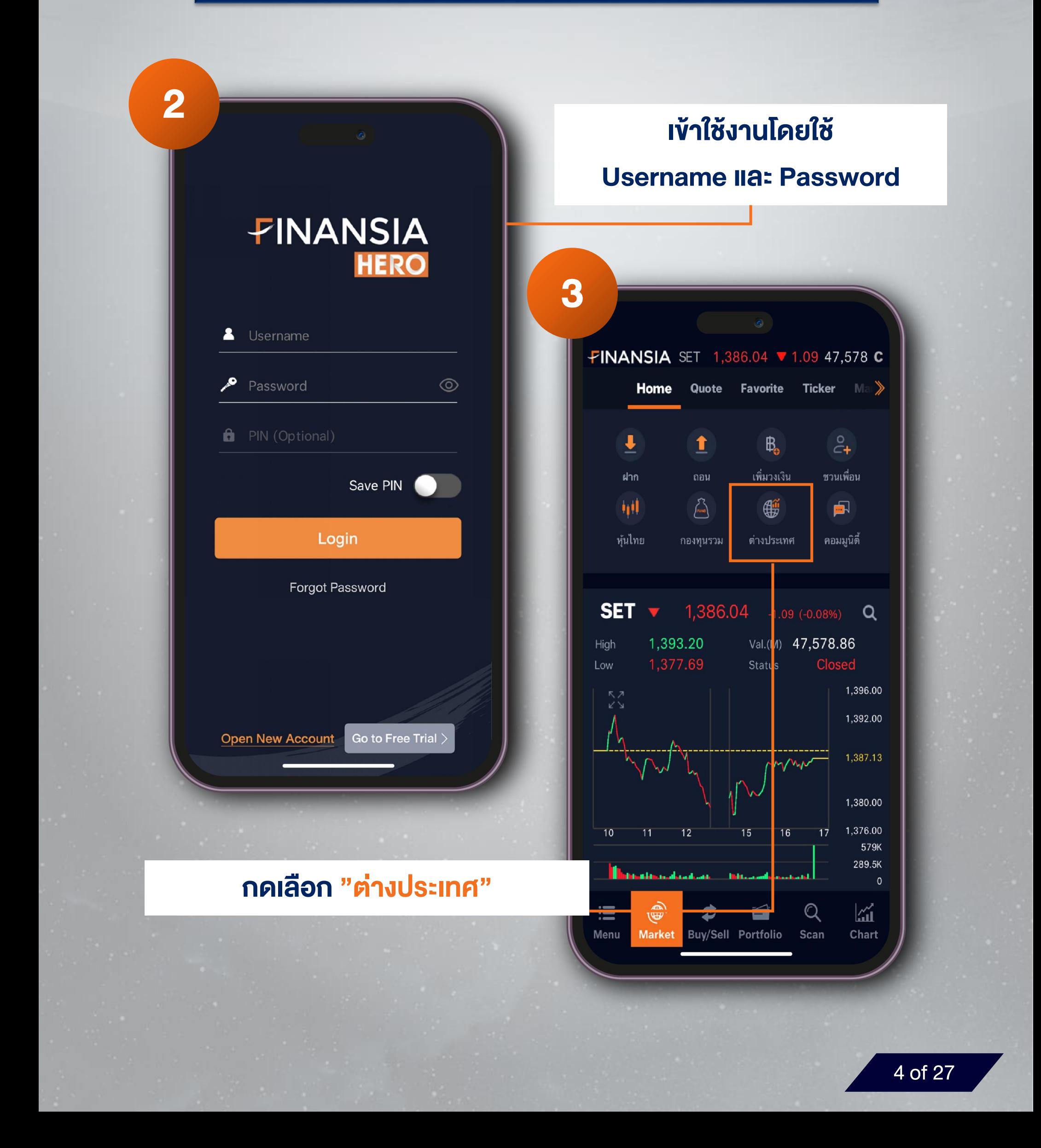

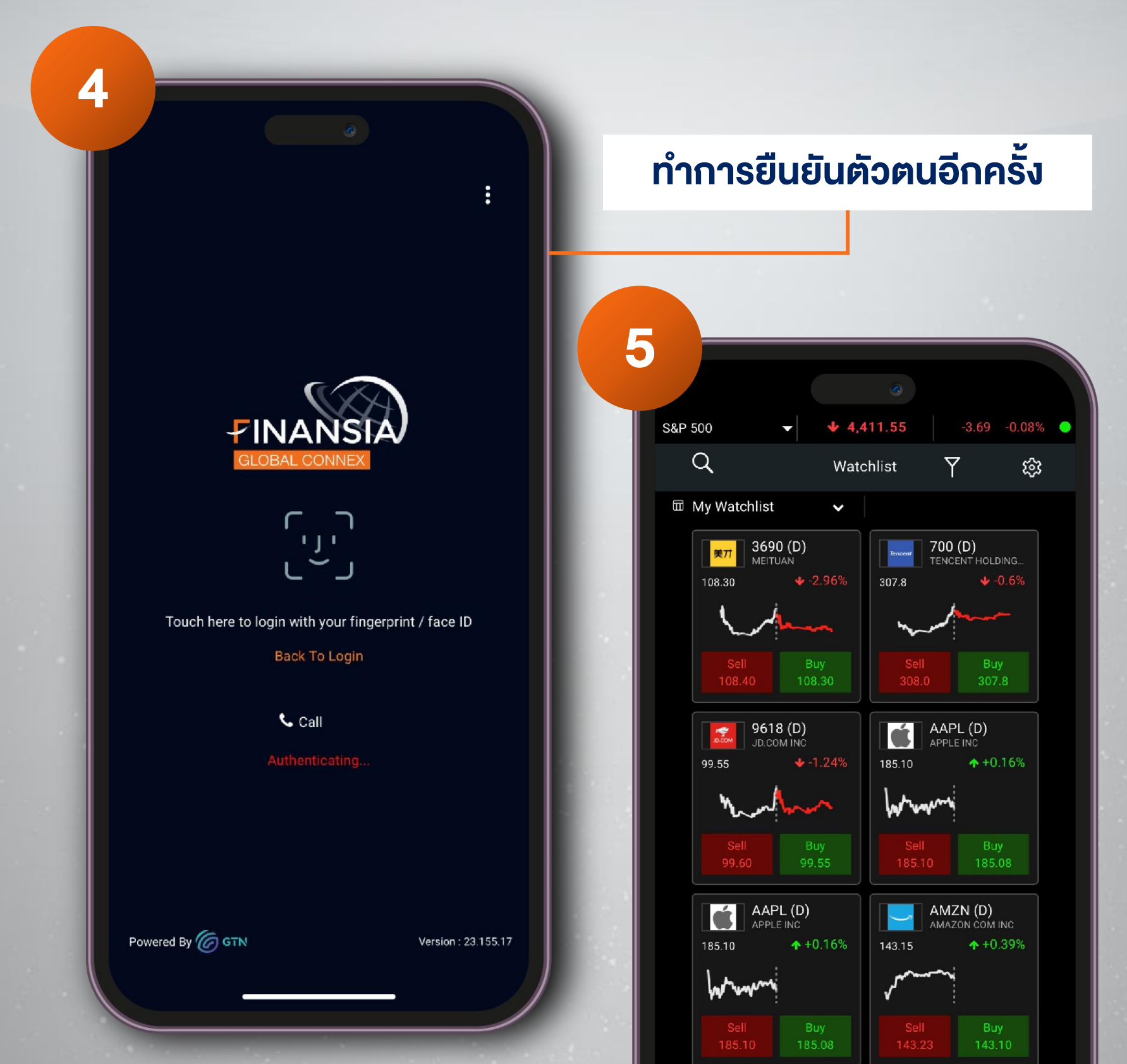

#### **เข้าสู่ Finansia Global Connex**

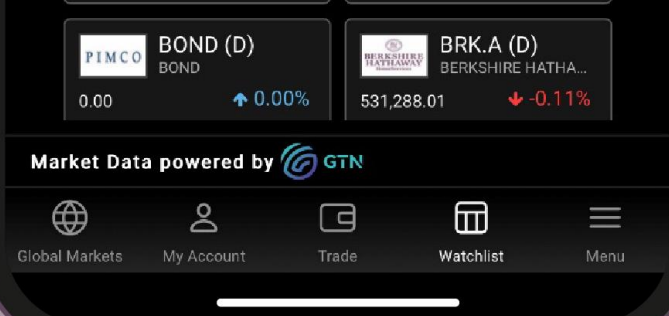

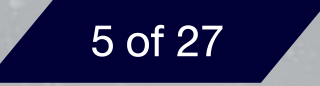

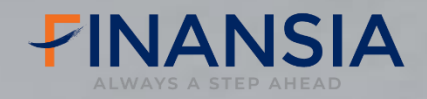

## **ขั้นตอนการเข้าใช้งาน ผ่านแอปพลิเคชัน**

### **Finansia HERO**

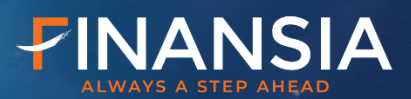

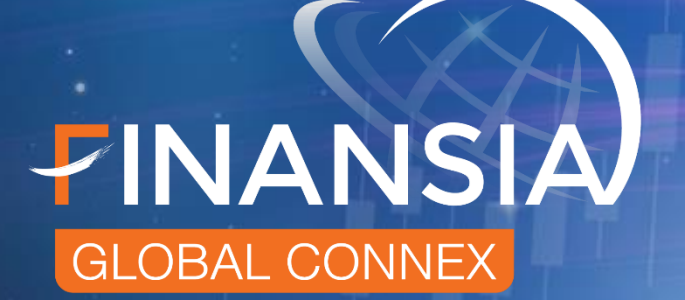

## avnu "หุ้นต่างประเทศ" ใน 29 ตลาดหลักทรัพย์ทั่วโลก

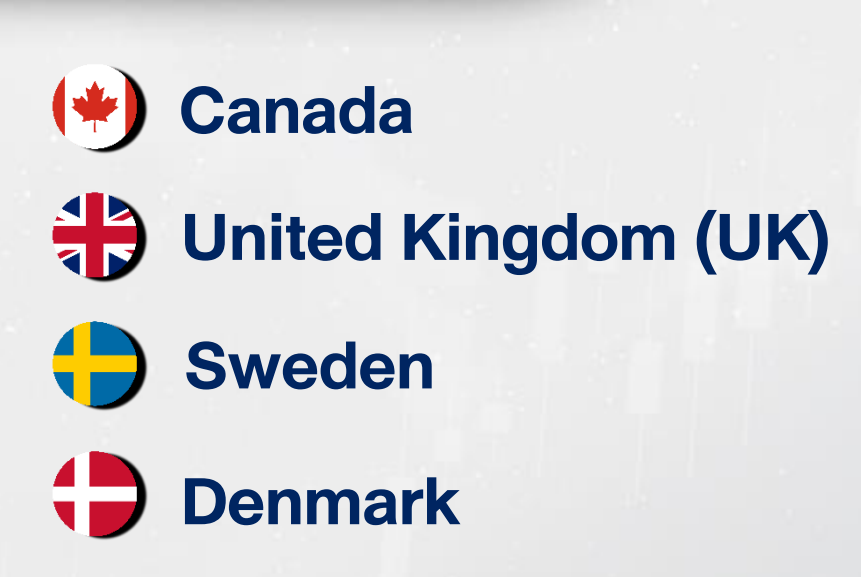

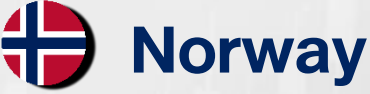

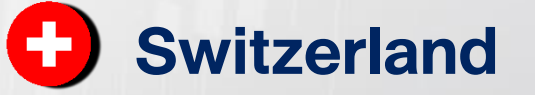

**EU**

(Spain, Germany, Italy, Netherland, Belgium

<span id="page-7-0"></span>Ireland, Portugal, France and Finland)

**Vietnam Hong Kong United States (US) China (A-Share) Singapore Australia**

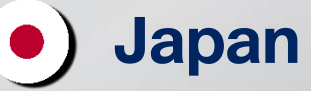

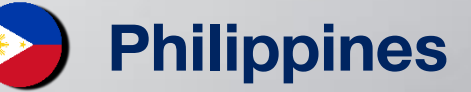

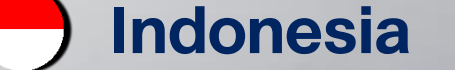

## **ตลาดที่เปิดให้บริการ**

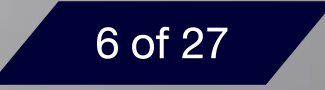

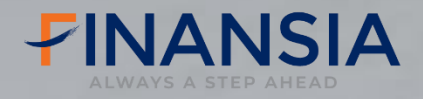

## **Global Markets**

### **ติดตามความเคลื่อนไหวของตลาดโลก ได้อย่างสะดวกและรวดเร็ว**

- Summary สรุปภาพรวม
- Indices ดัชนี
- Commodities สินค้าโภคภัณฑ์
- Currencies อัตราแลกเปลี่ยน

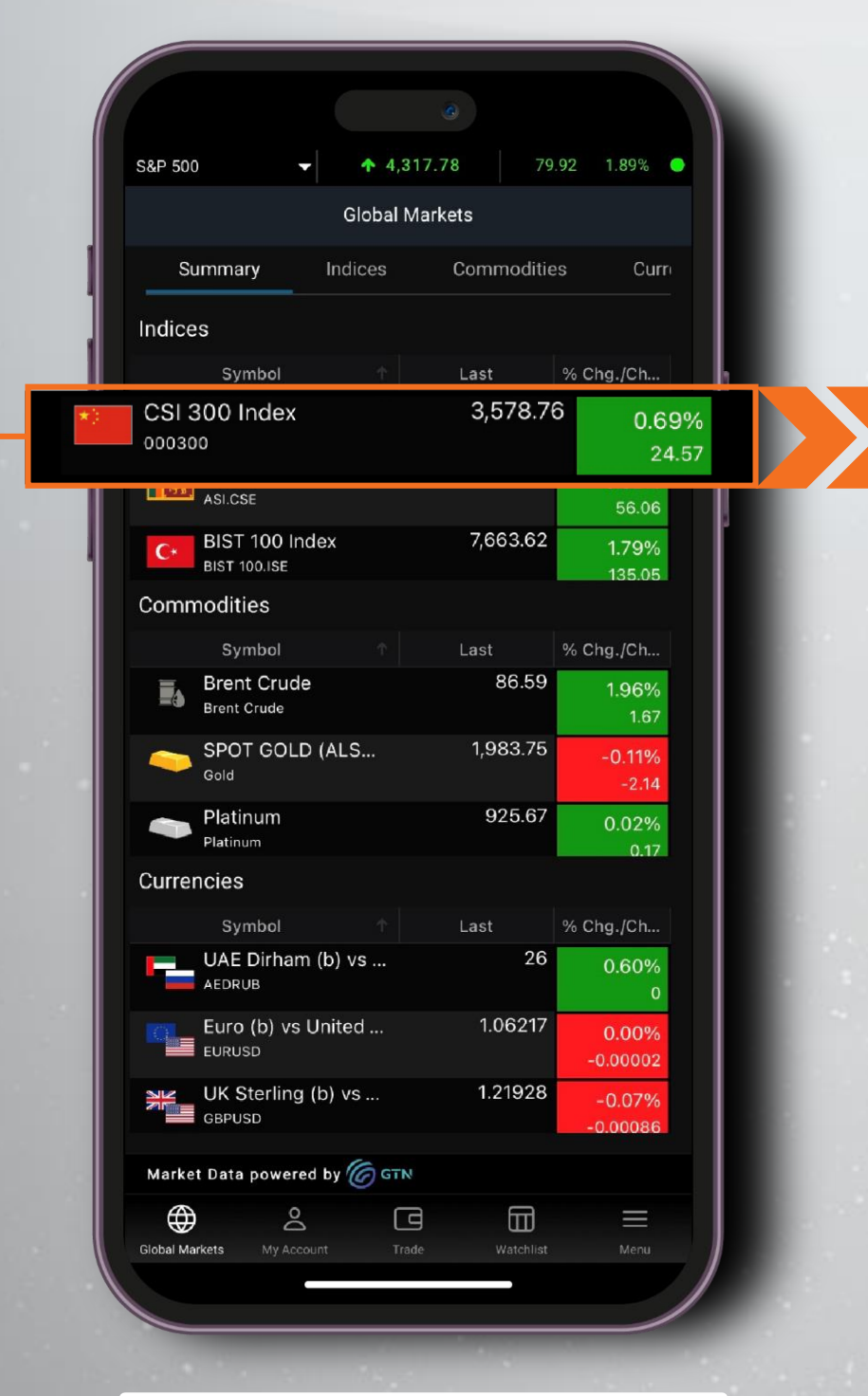

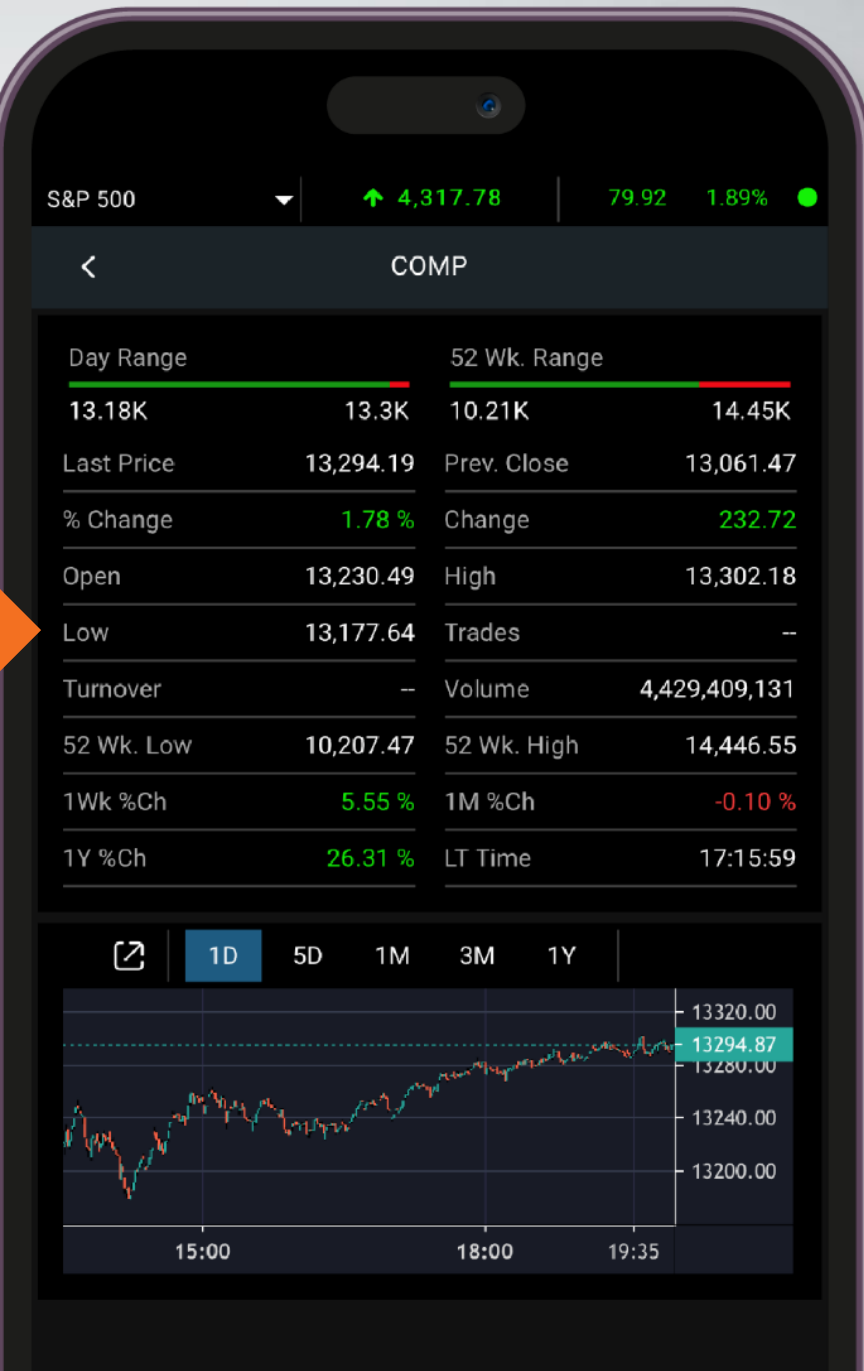

Market Data powered by **6 STN** 

<span id="page-8-0"></span>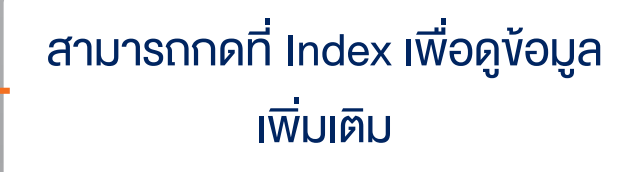

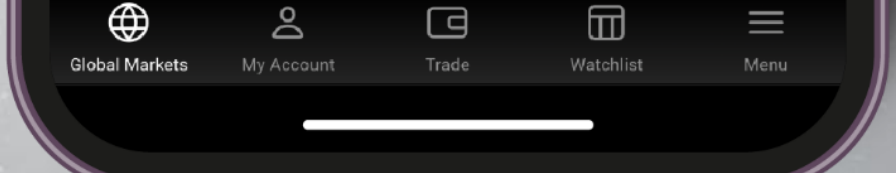

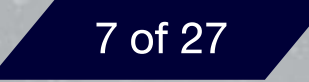

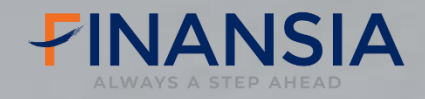

## **Watchlist**

เลือก Drop down ส าหรับเปลี่ยน **Watchlist** 

<span id="page-9-0"></span>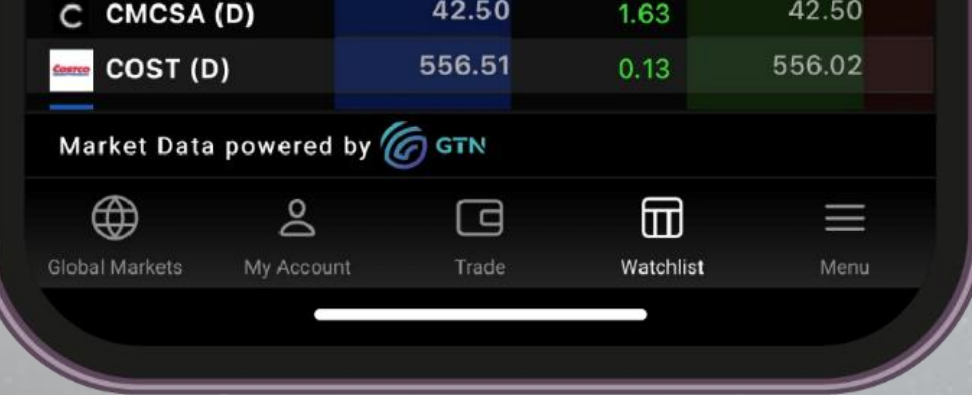

### **สร้าง Watchlist ของตนเอง เพื่อติดตามความเคลื่อนไหวของหุ้นที่เราสนใจ**

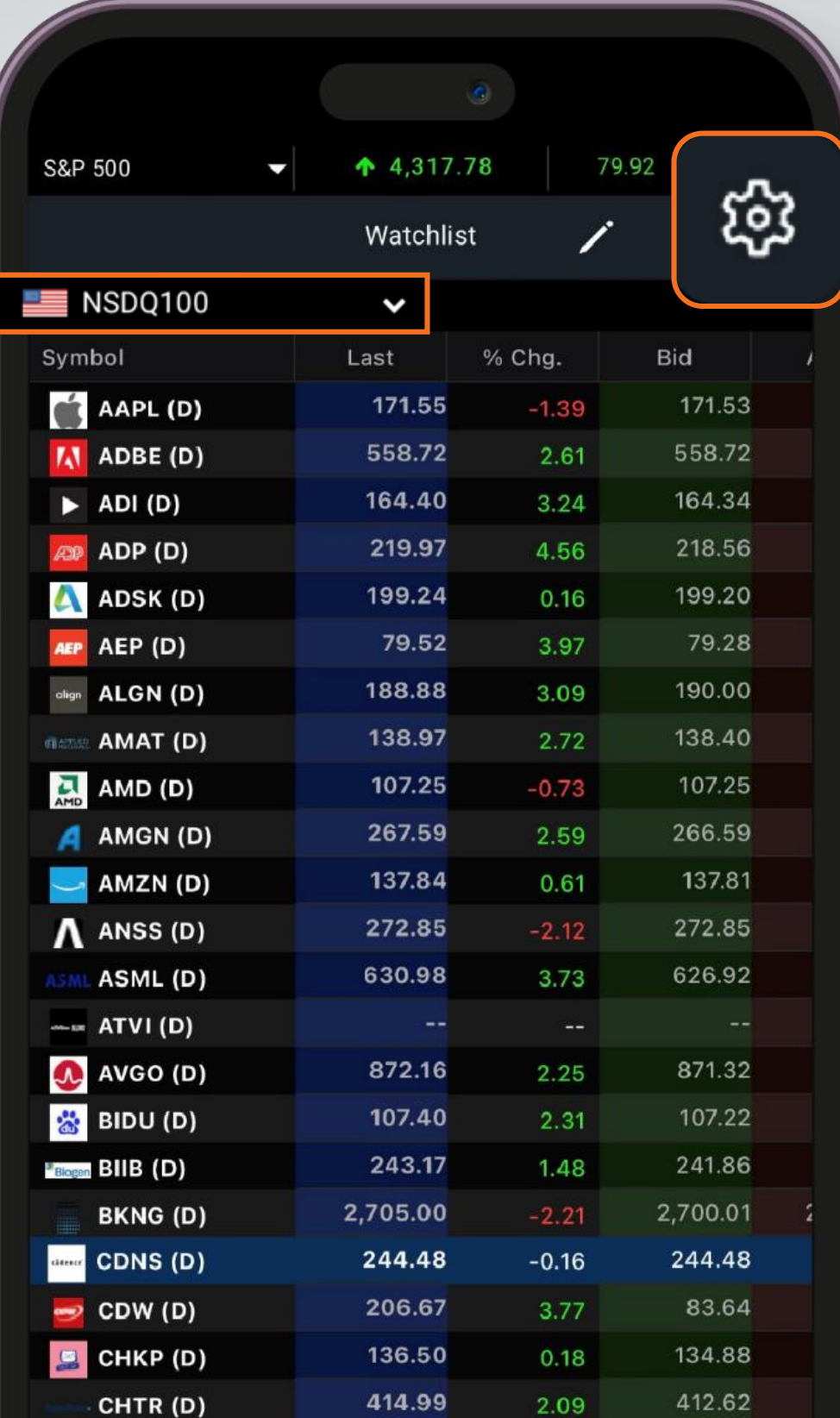

เลือก ส าหรับปรับเปลี่ยน รูปแบบการแสดงผล Watchlist และสร้าง Watchlist ใหม่

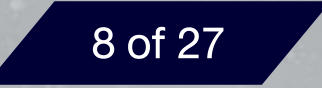

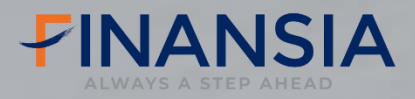

## ฐฐฐ **Instrument Profile**

### **เมนูแสดงรายละเอียดต่างๆ ของหุ้นรายตัว**

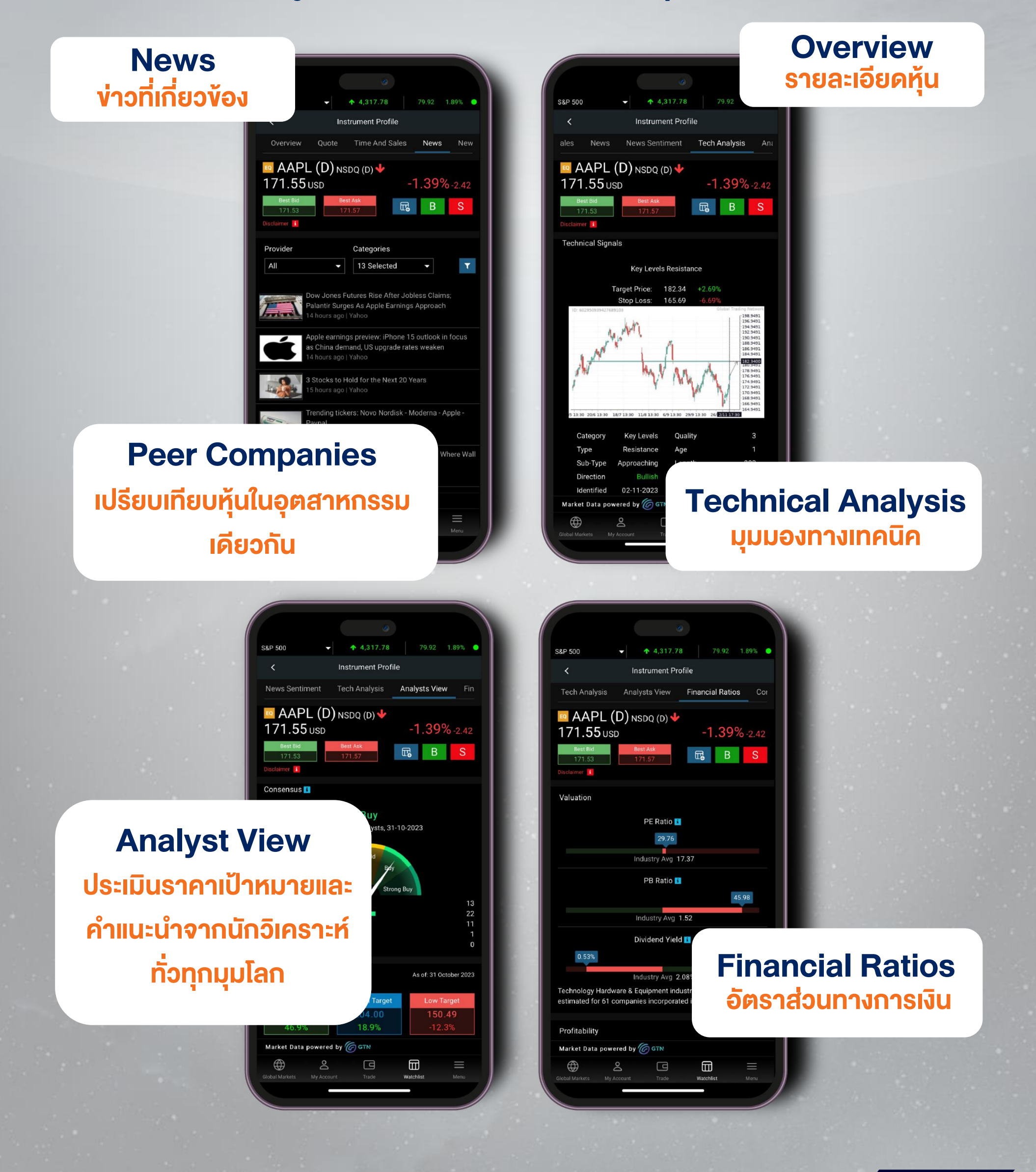

<span id="page-10-0"></span>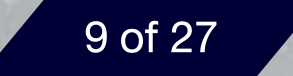

### **สรุปภาพรวมข้อมูล ราคา กราฟ และมุมมอง จากนักวิเคราะห์ ในหน้าเดียว**

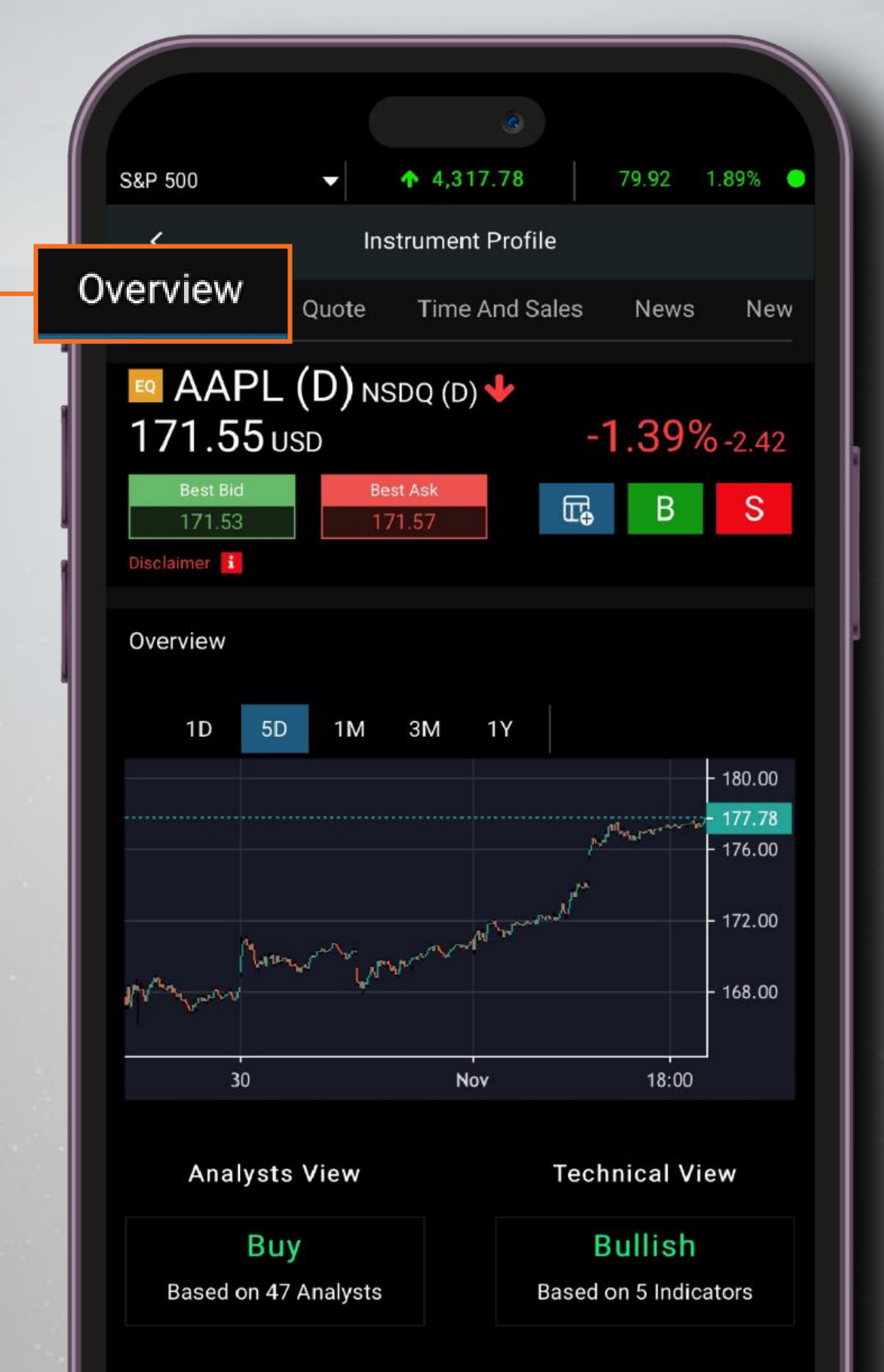

<span id="page-11-0"></span>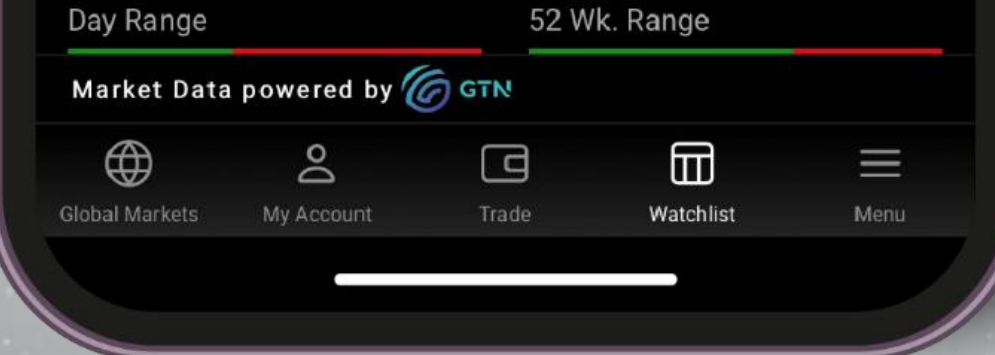

#### **Instrument Profile**

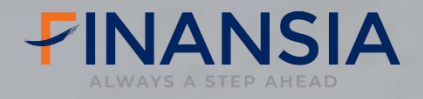

### **Overview รายละเอียดหุ้น**

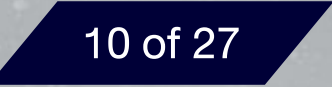

เครื่องมือที่ช่วยให้นักลงทุน ไม่พลาด**ข้อมูลข่าวสาร** ของบริษัทที่สนใจจาก **ส านักข่าวชั้นน าหลายแห่งทั่วโลก และเข้าถึงสถานการณ์ในตลาดหุ้น ทั่วโลกได้อย่างรวดเร็ว**

#### **Instrument Profile**

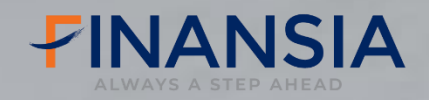

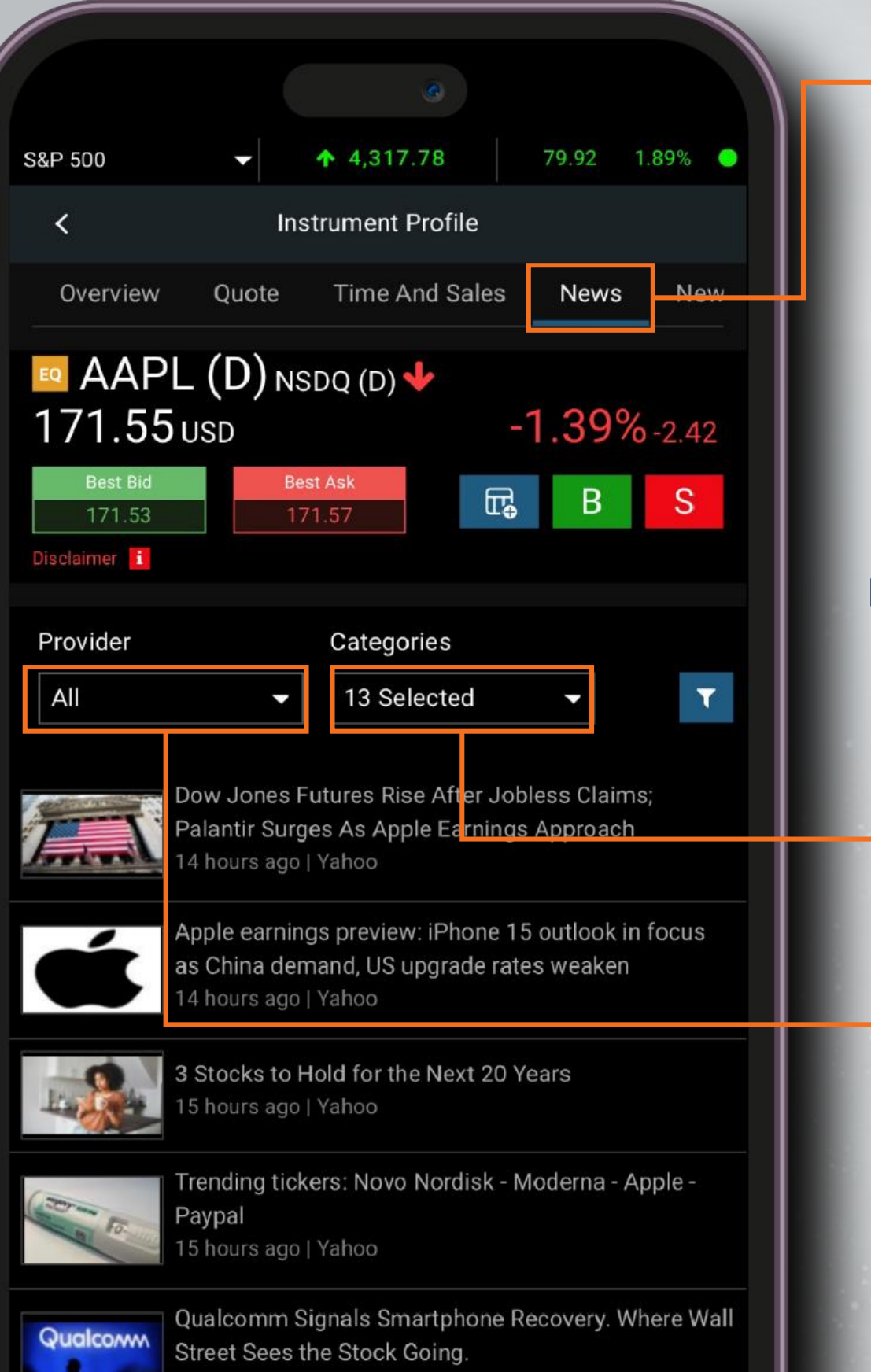

#### **เลือก ประเภทข่าว**

#### **เลือก สำนักง่าว**

<span id="page-12-0"></span>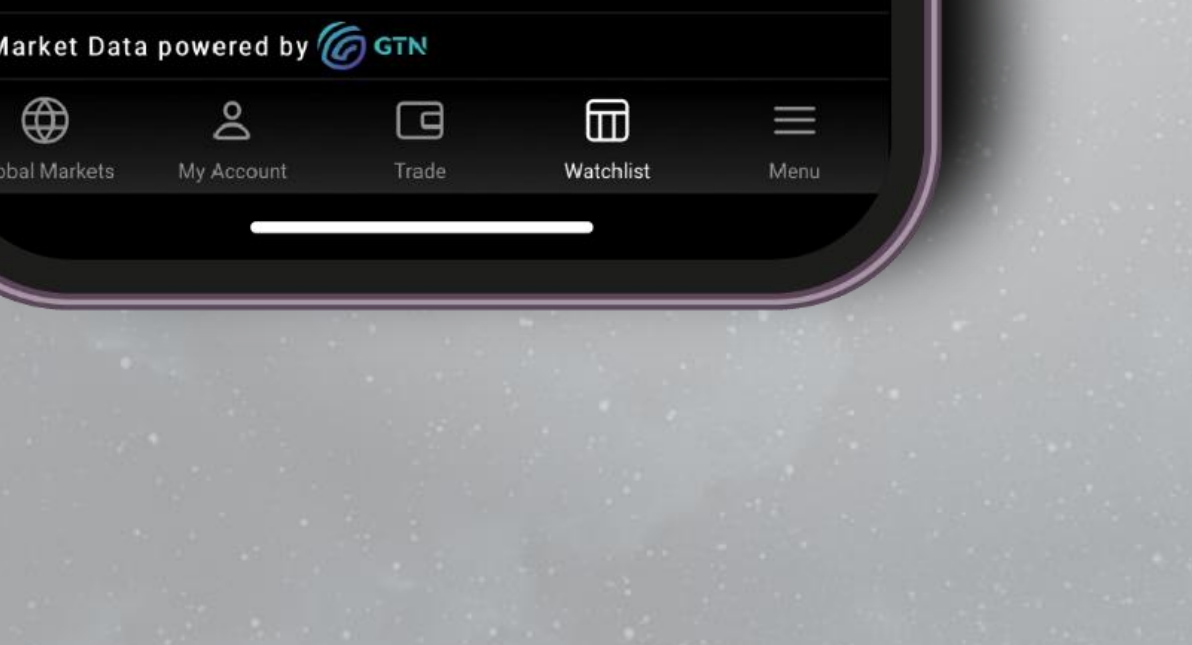

**News ข่าวที่เกี่ยวข้อง**

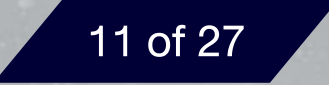

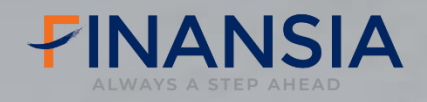

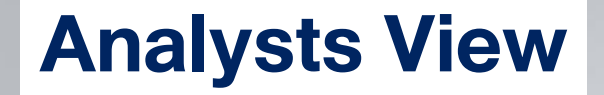

### Analysts View ประเมินราคาเป้าหมายและคำแนะนำ **จากนักวิเคราะห์ทั่วทุกมุมโลก**

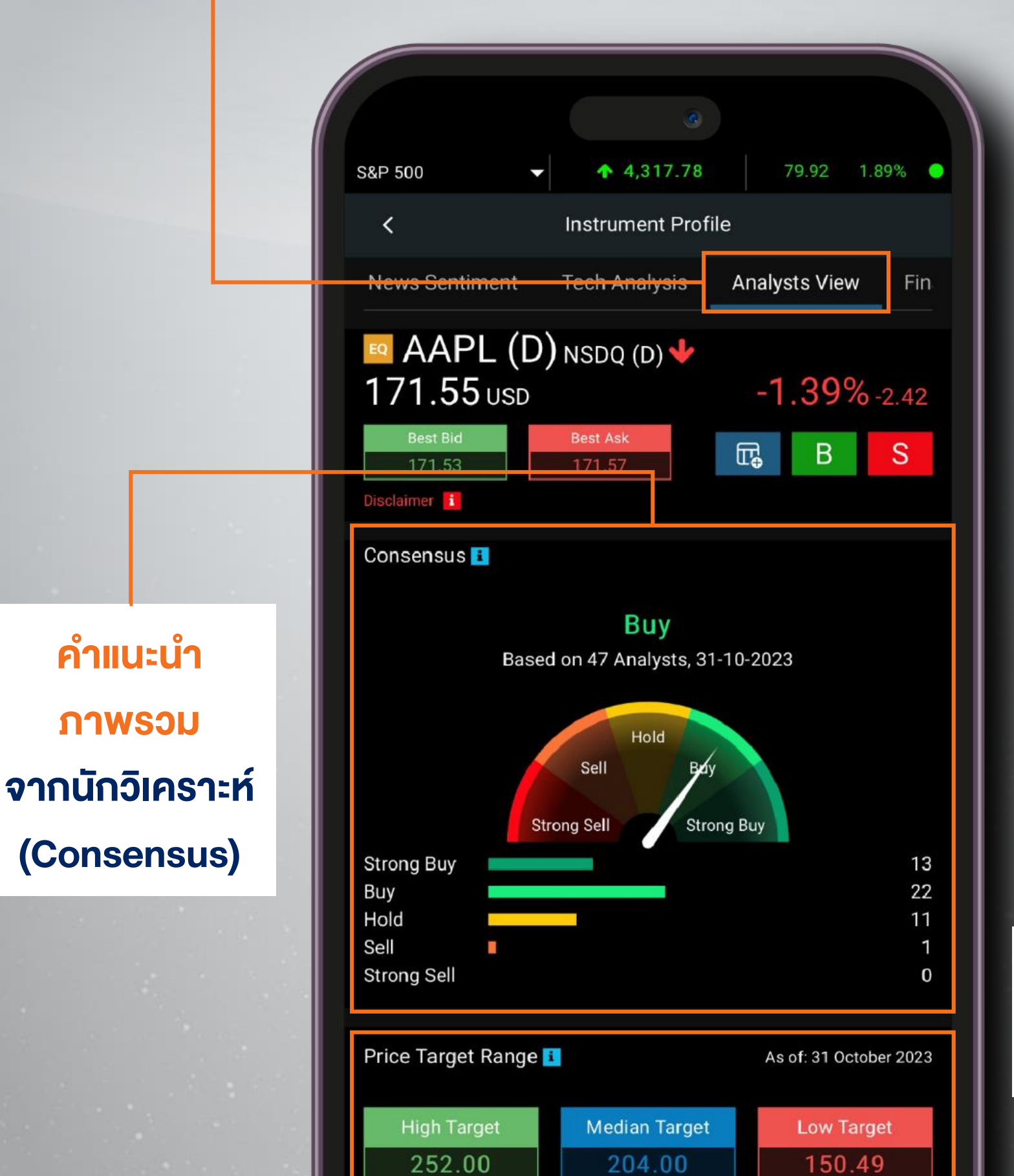

**ราคาเป้าหมาย จากนักวิเคราะห์**

<span id="page-13-0"></span>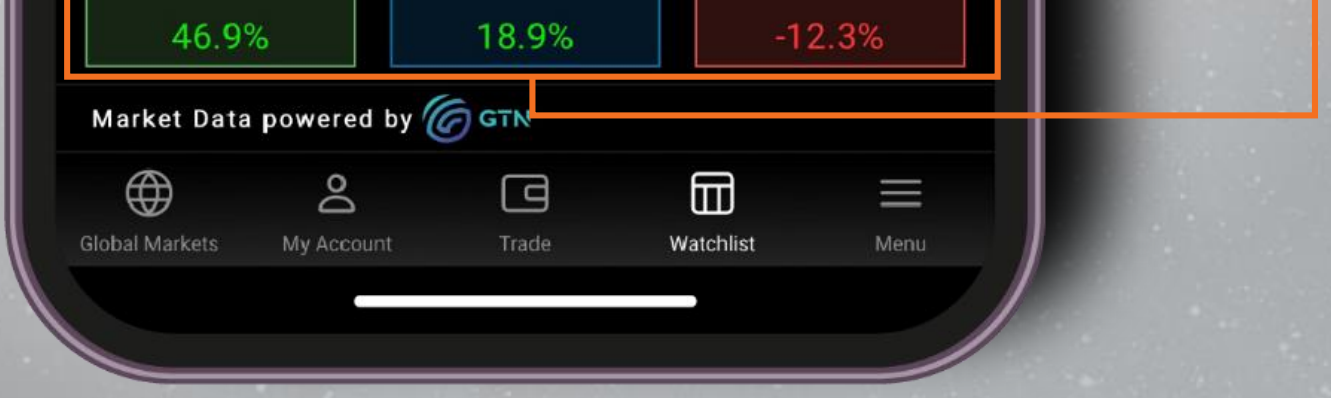

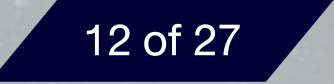

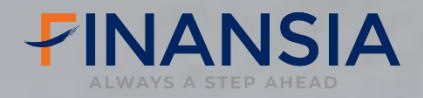

#### **Financial Ratios**

### **อัตราส่วนทางการเงินของหุ้นรายตัวได้อย่างครบครัน**

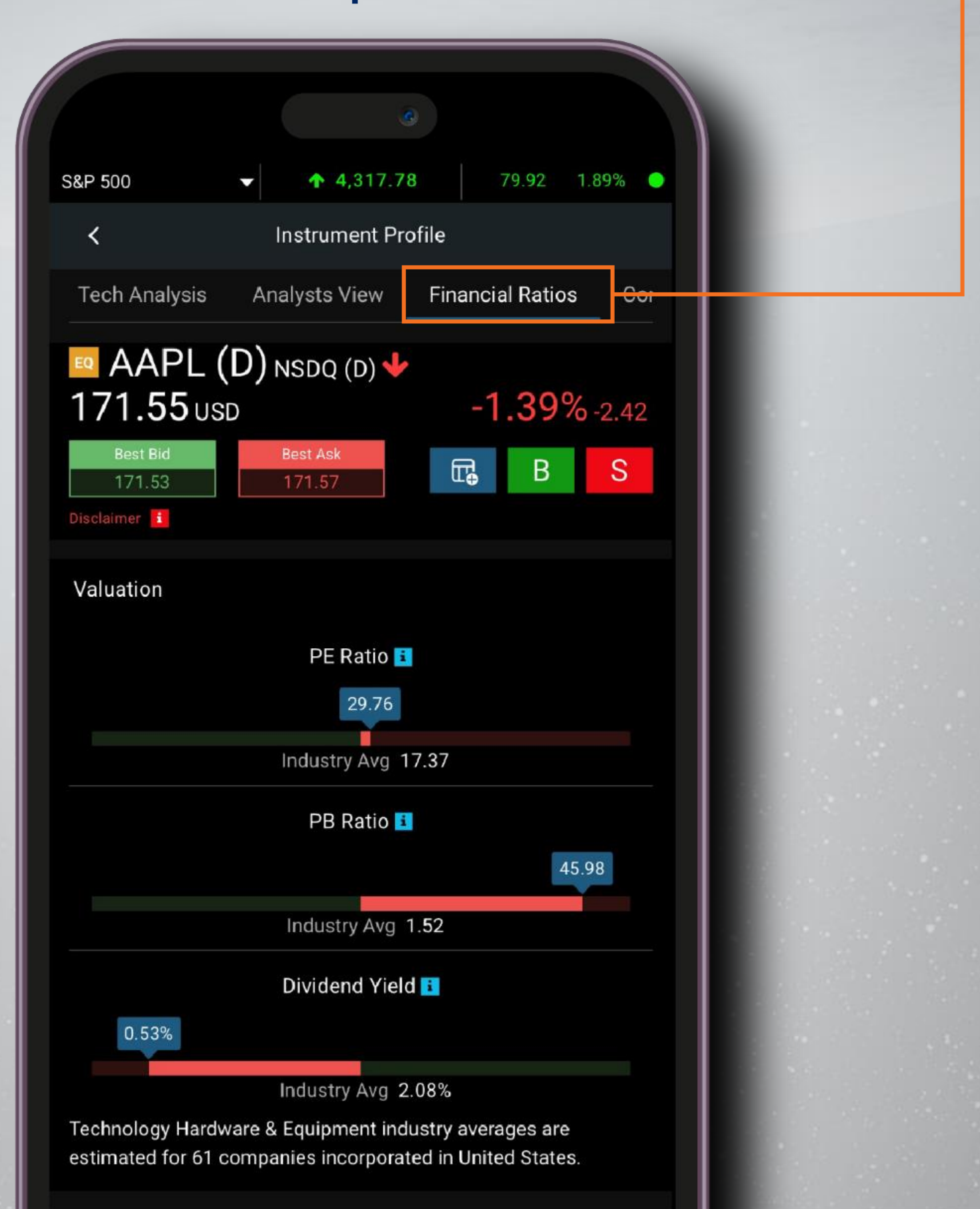

<span id="page-14-0"></span>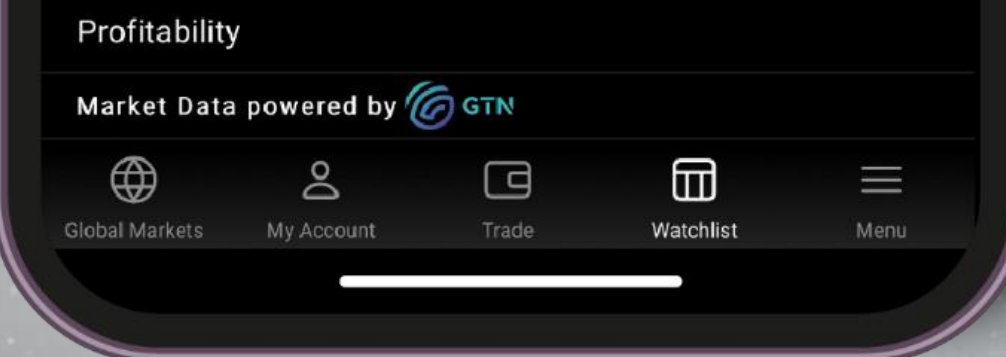

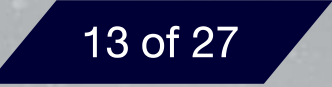

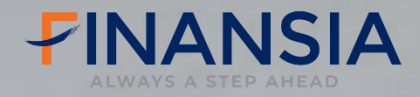

## **Corporate Actions ติดตามความเคลื่อนไหวของการจ่ายปันผล หรือการขึ้นเครื่องหมายต่างๆ ของหุ้นรายตัว**

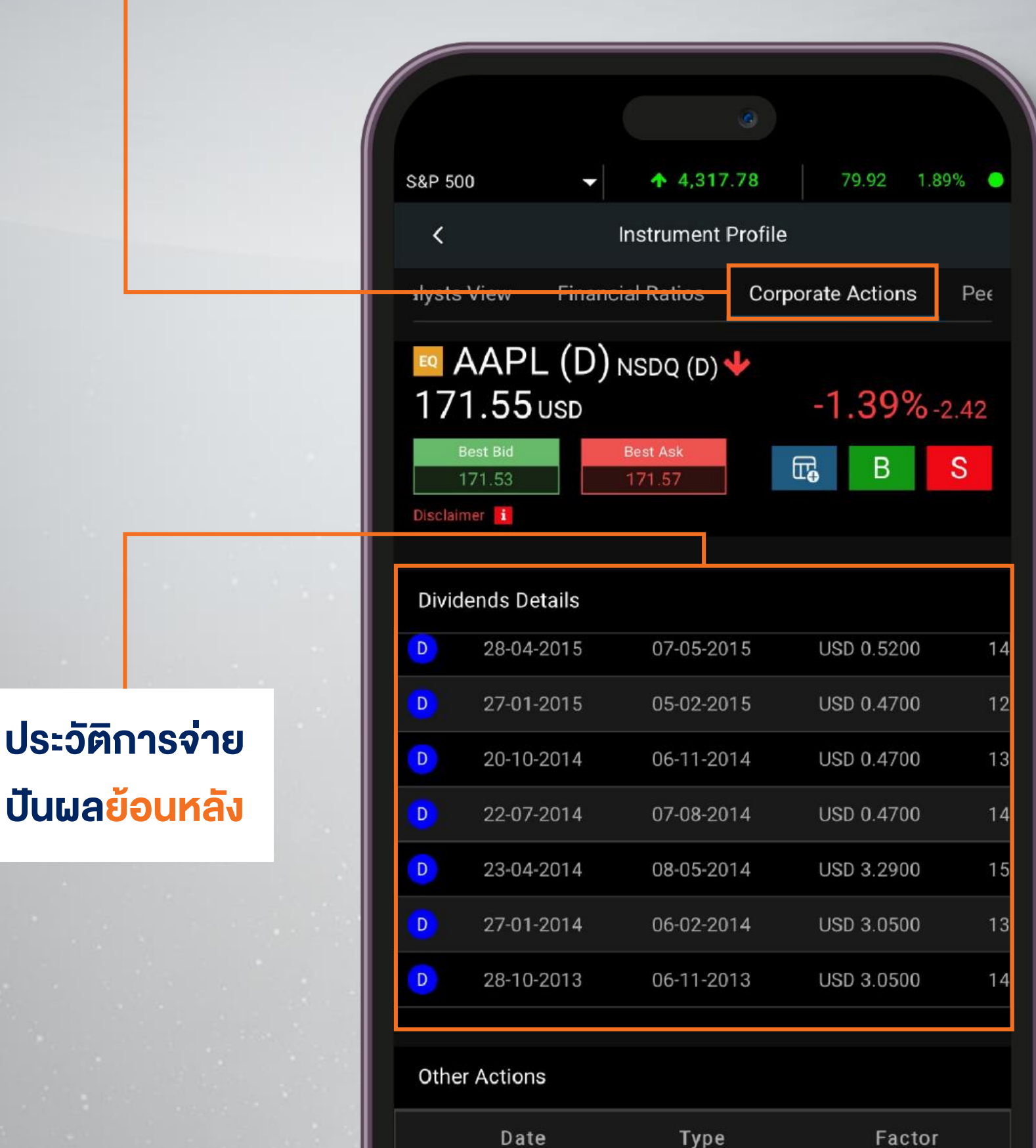

<span id="page-15-0"></span>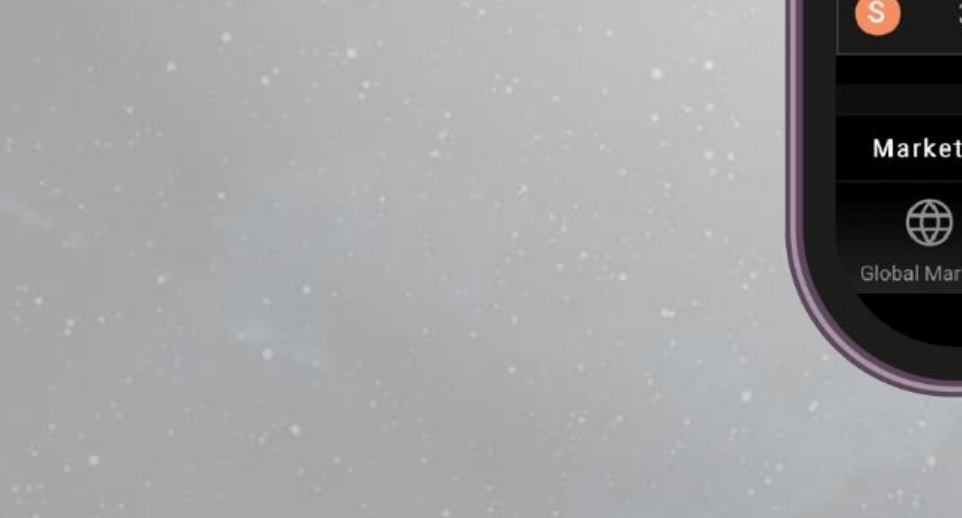

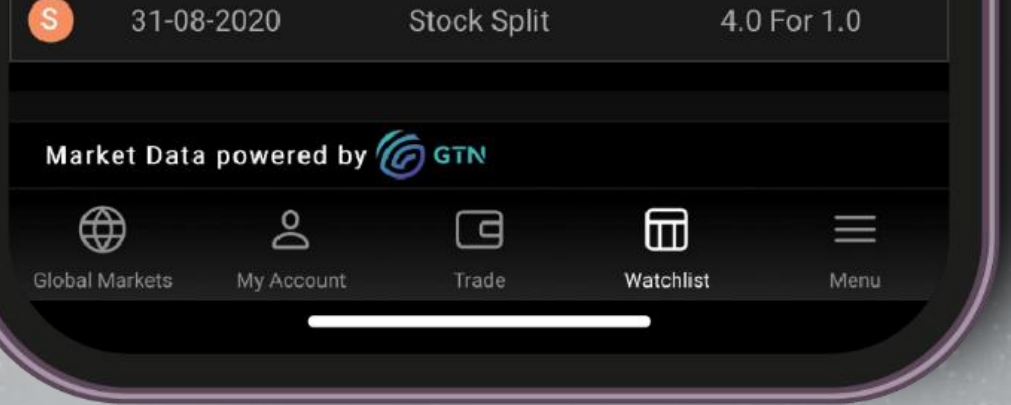

Type

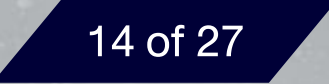

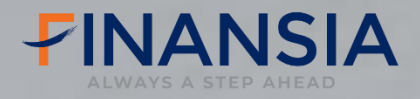

**เปรียบเทียบ Performance หุ้นที่ เราสนใจกับหุ้นตัว อื่นๆที่อยู่ในหมวด ธุรกิจเดียวกัน**

<span id="page-16-0"></span>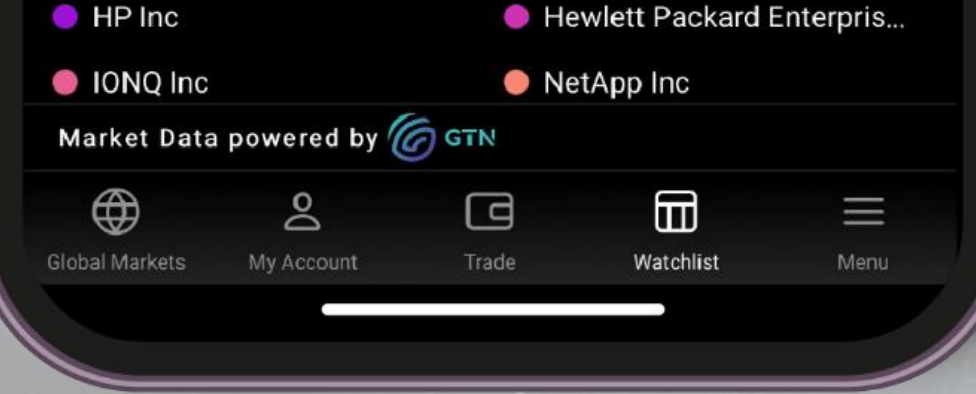

### **Peer Companies**

**เปรียบเทียบ Performance ของหุ้น ที่อยู่ในหมวดธุรกิจเดียวกัน เพื่อหาหุ้นที่แข็งแกร่งในธุรกิจนั้นๆ**

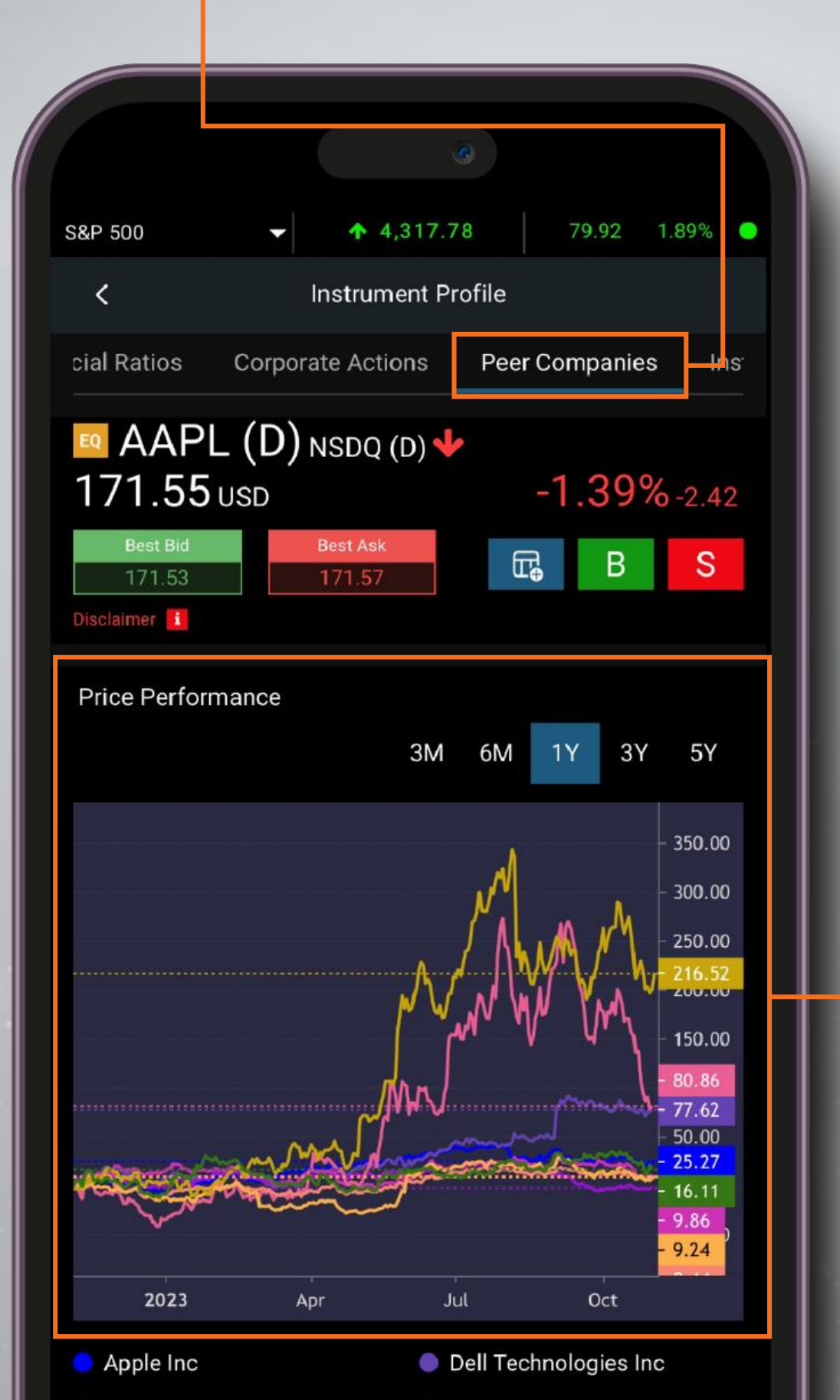

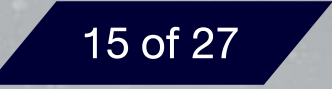

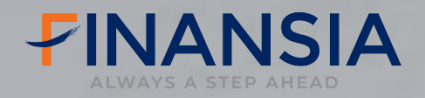

#### **Technical Analysis**

#### **มุมมองการวิเคราะห์เชิงเทคนิค**

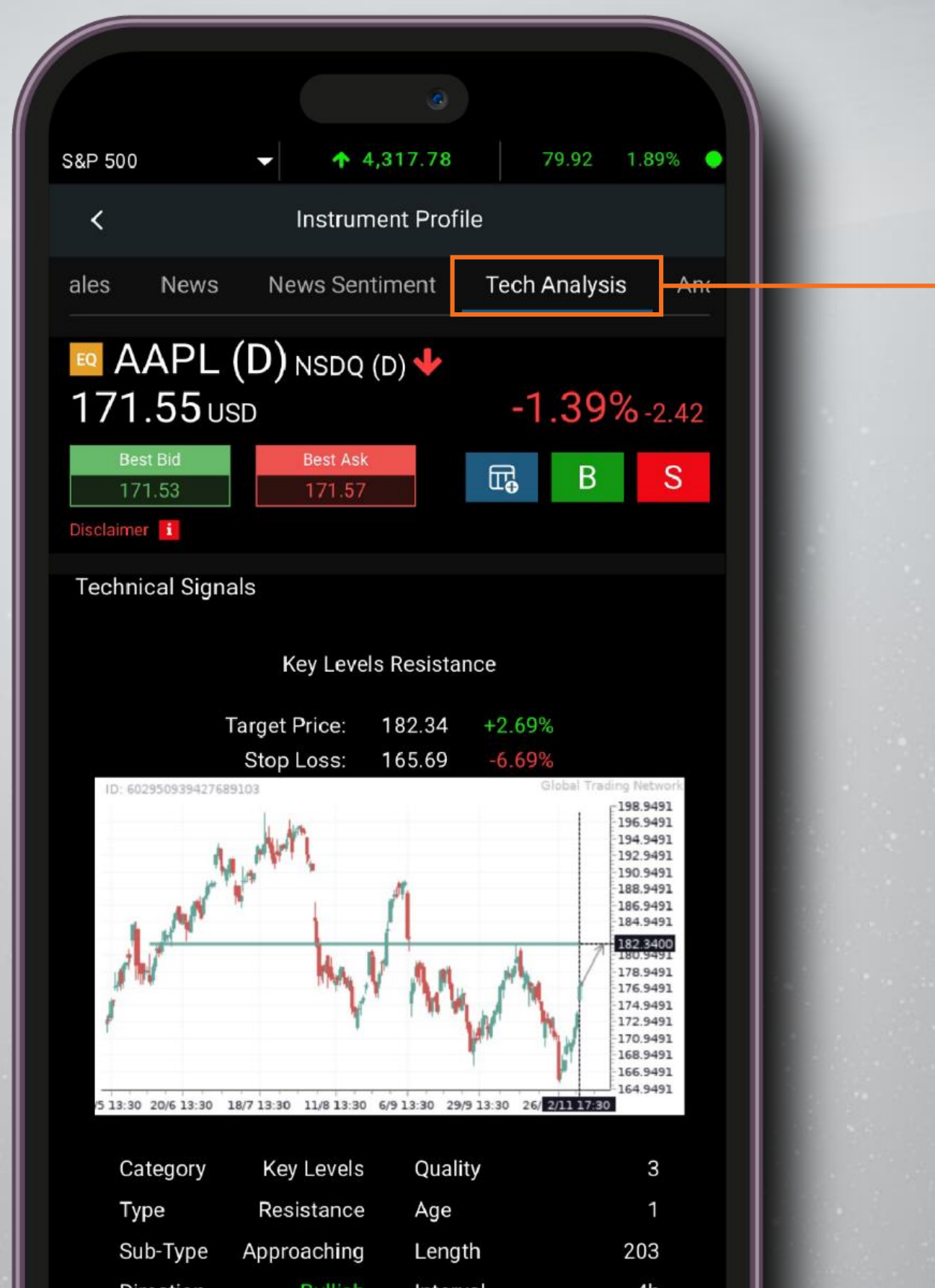

<span id="page-17-0"></span>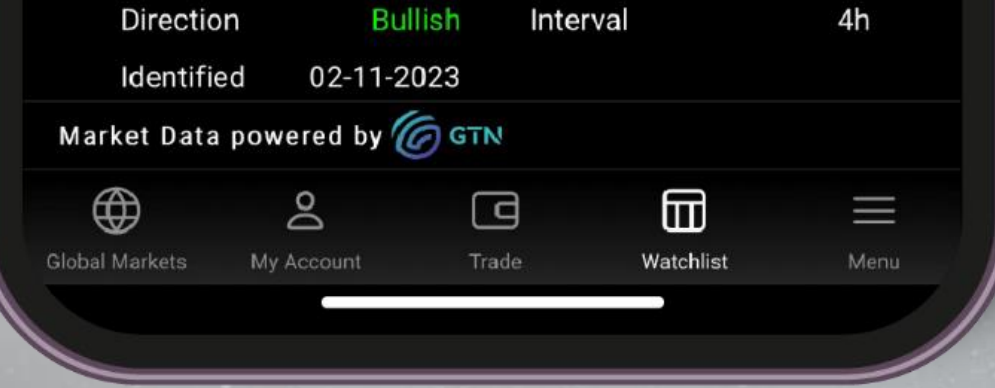

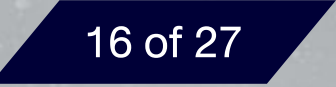

### **Trading Signals**

## **Trading Signals จับสัญญาการซื้อ-ขาย จากนักวิเคราะห์ทางเทคนิค (ส าหรับหุ้น US)**

**IUniuu Menu > Analytics > Trading signals** 

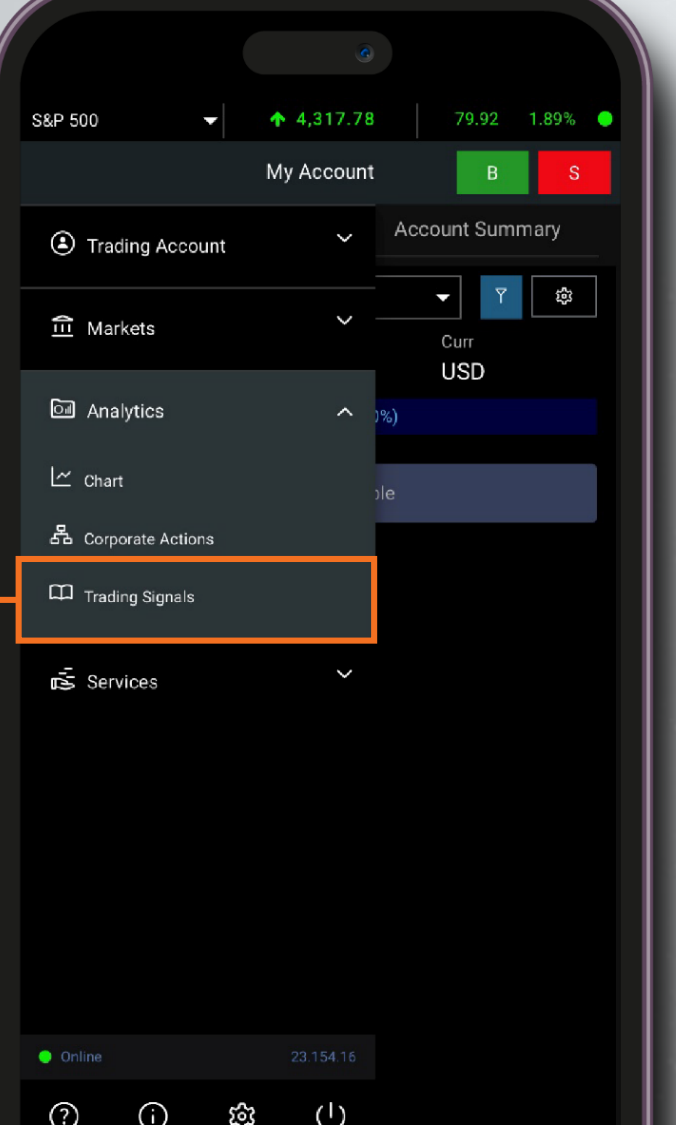

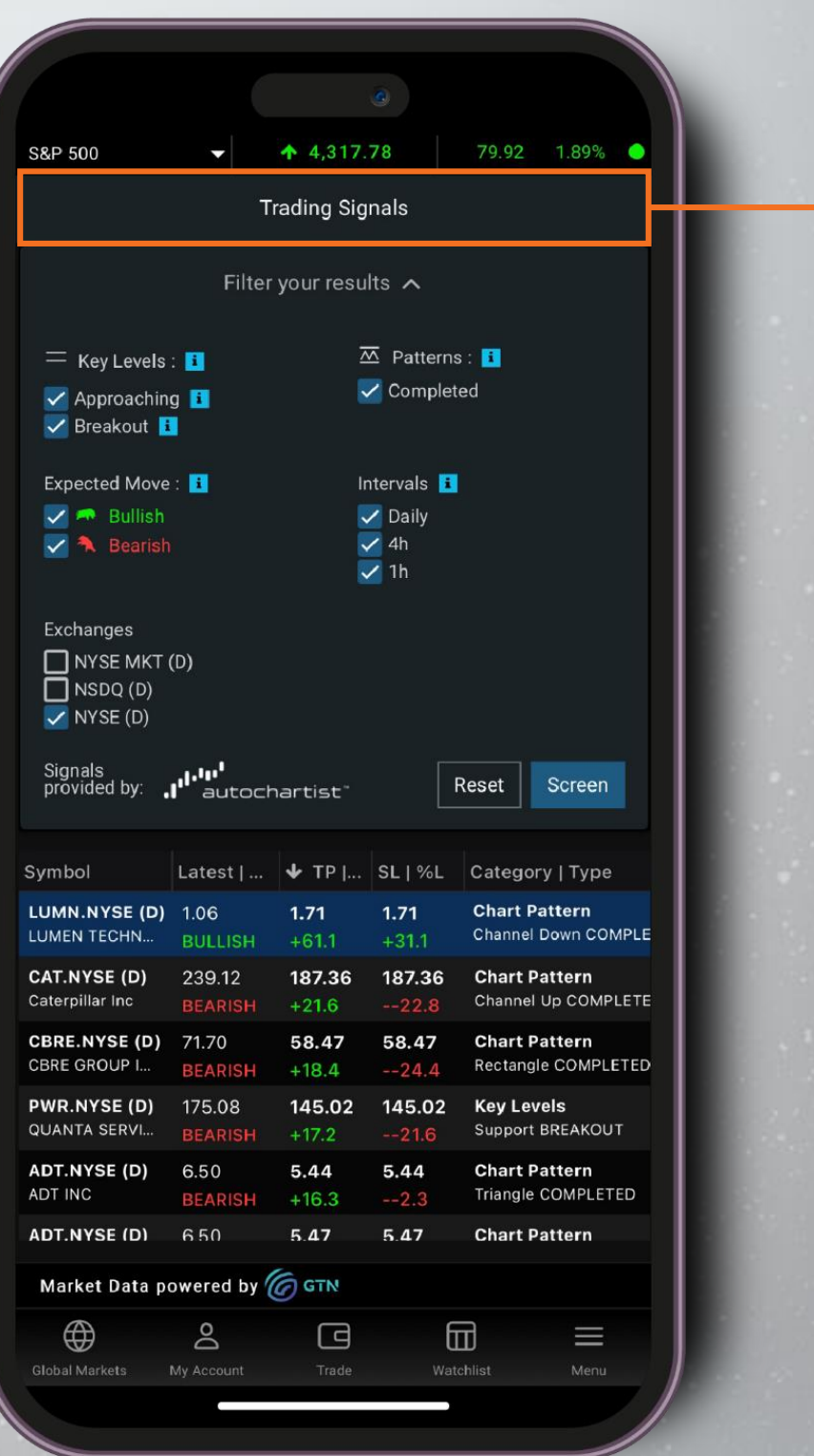

<span id="page-18-0"></span>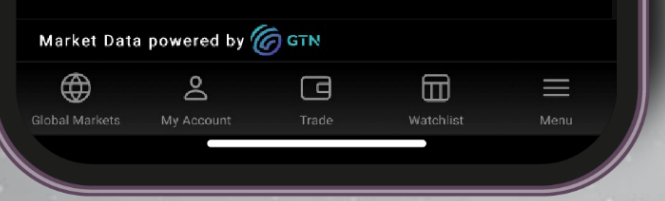

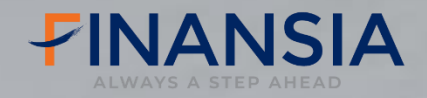

## **Analytics**

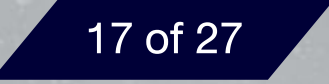

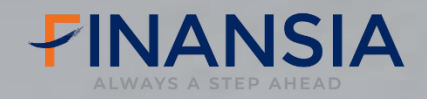

## **Analytics**

### **Chart**

### **กราฟเทคนิคพร้อม Indicator ครบครัน ส าหรับใช้ในการวิเคราะห์และหามุมมองลงทุน**

**Tuntuu Menu > Analytics > Chart** 

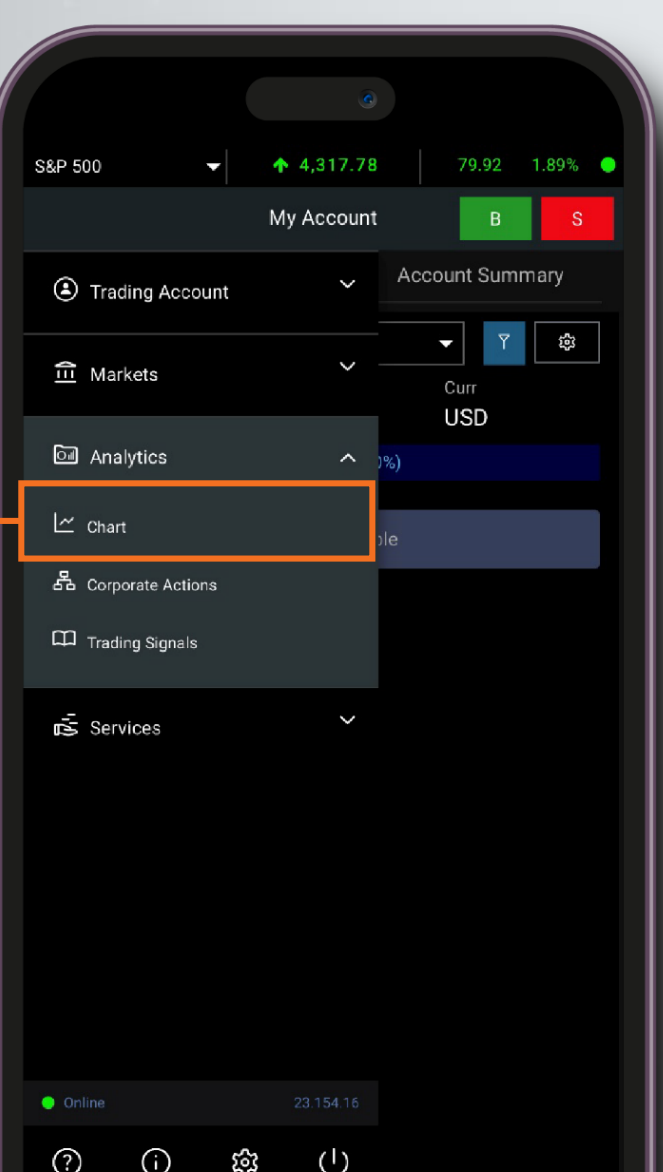

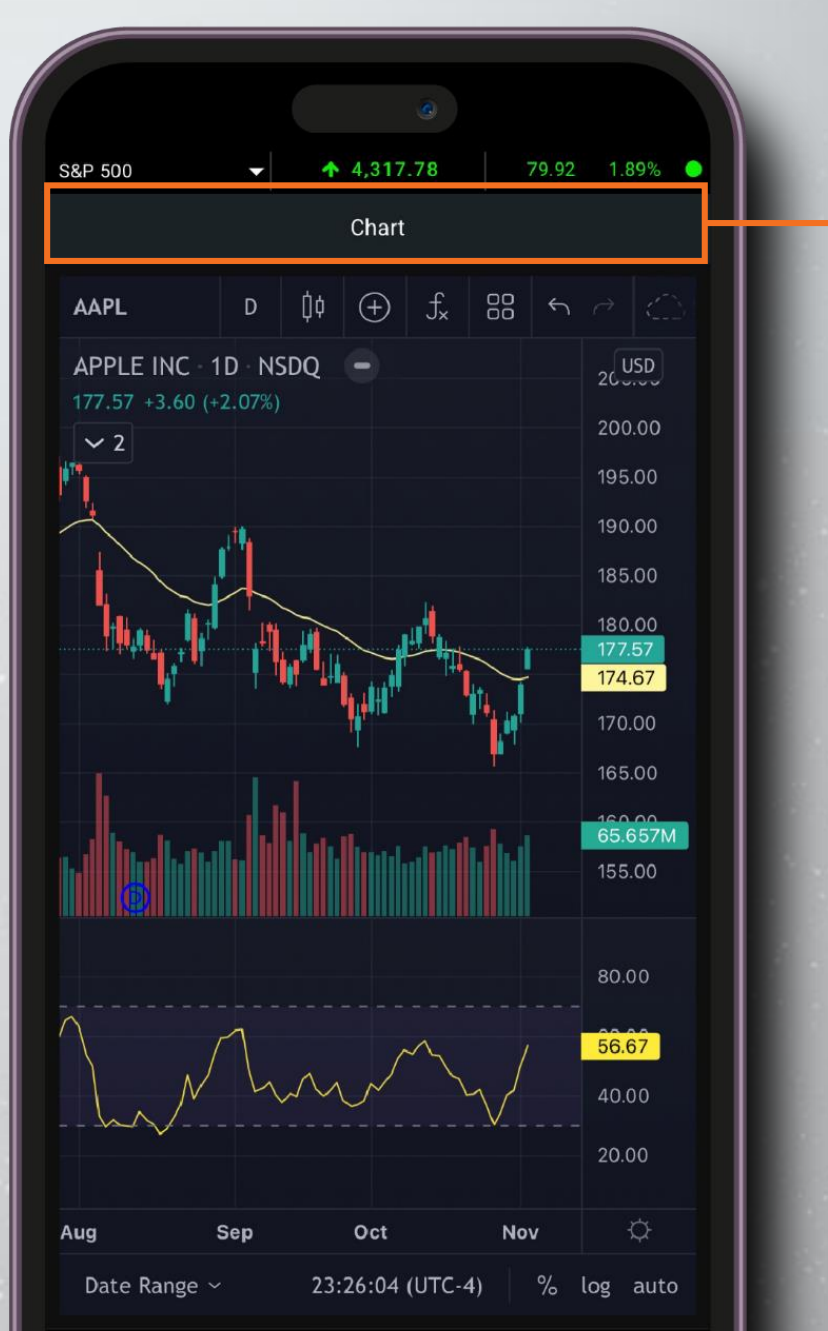

<span id="page-19-0"></span>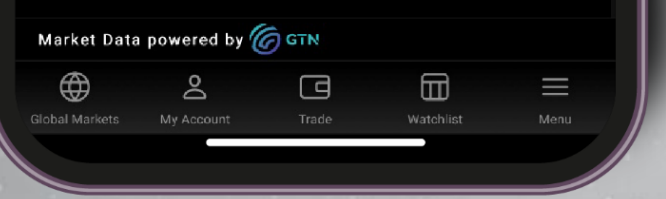

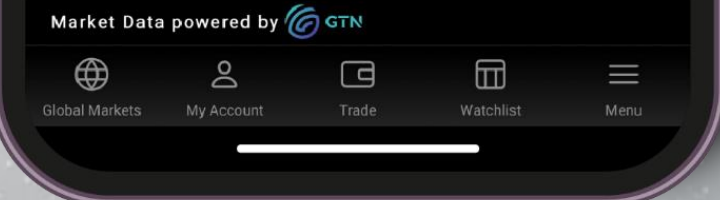

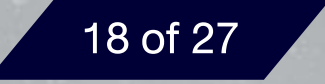

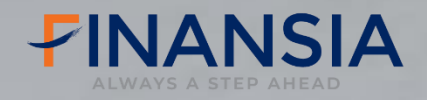

## **Trade**

## **การส่งค าสั่งซื้อขาย**

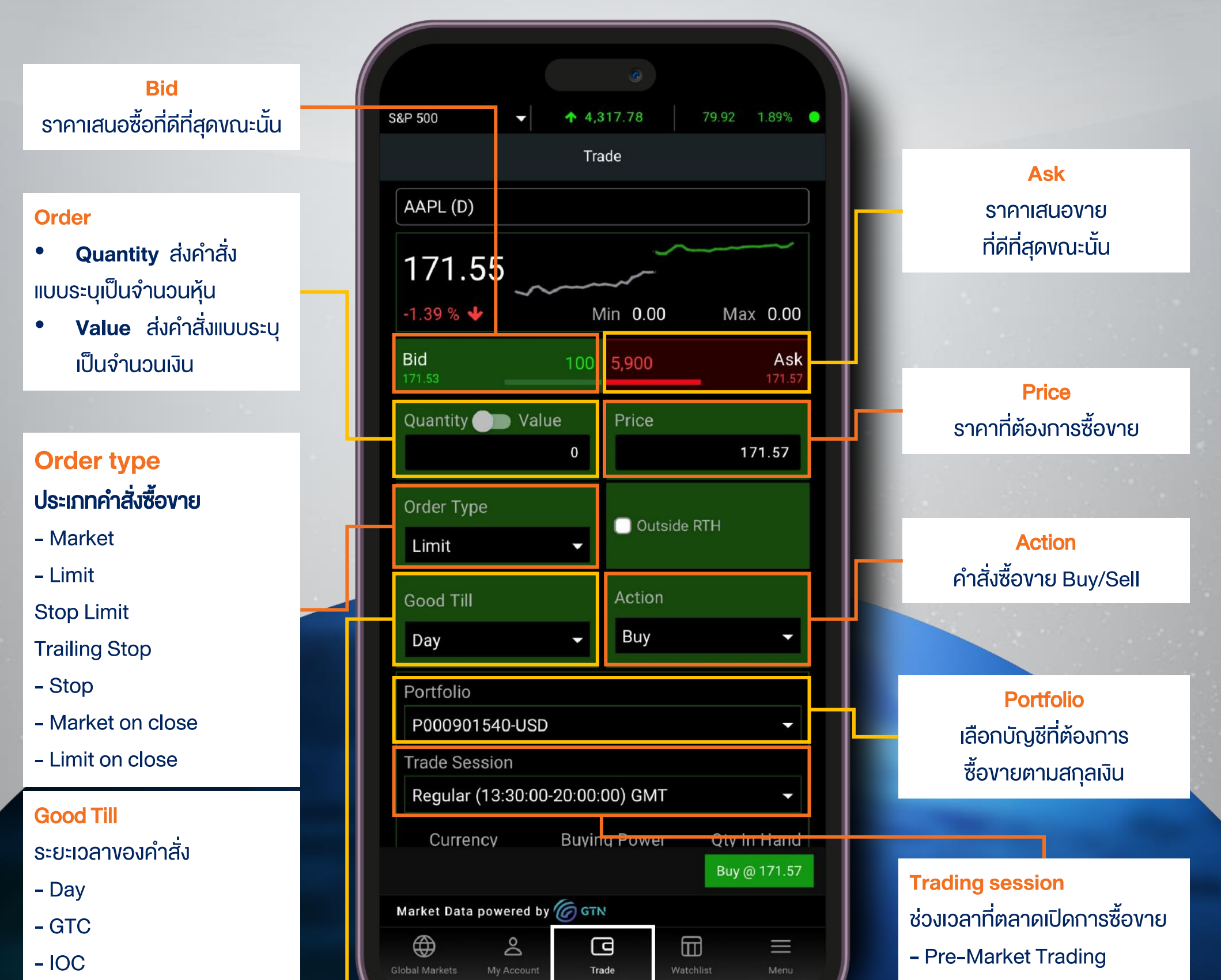

<span id="page-20-0"></span>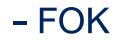

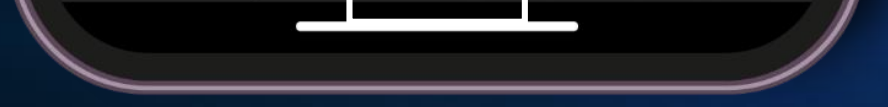

#### - Regular

- Post-Market Trading

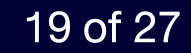

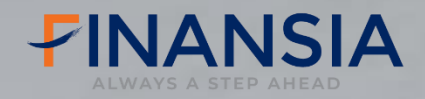

## **Trade**

## **การส่งค าสั่งซื้อขาย**

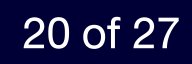

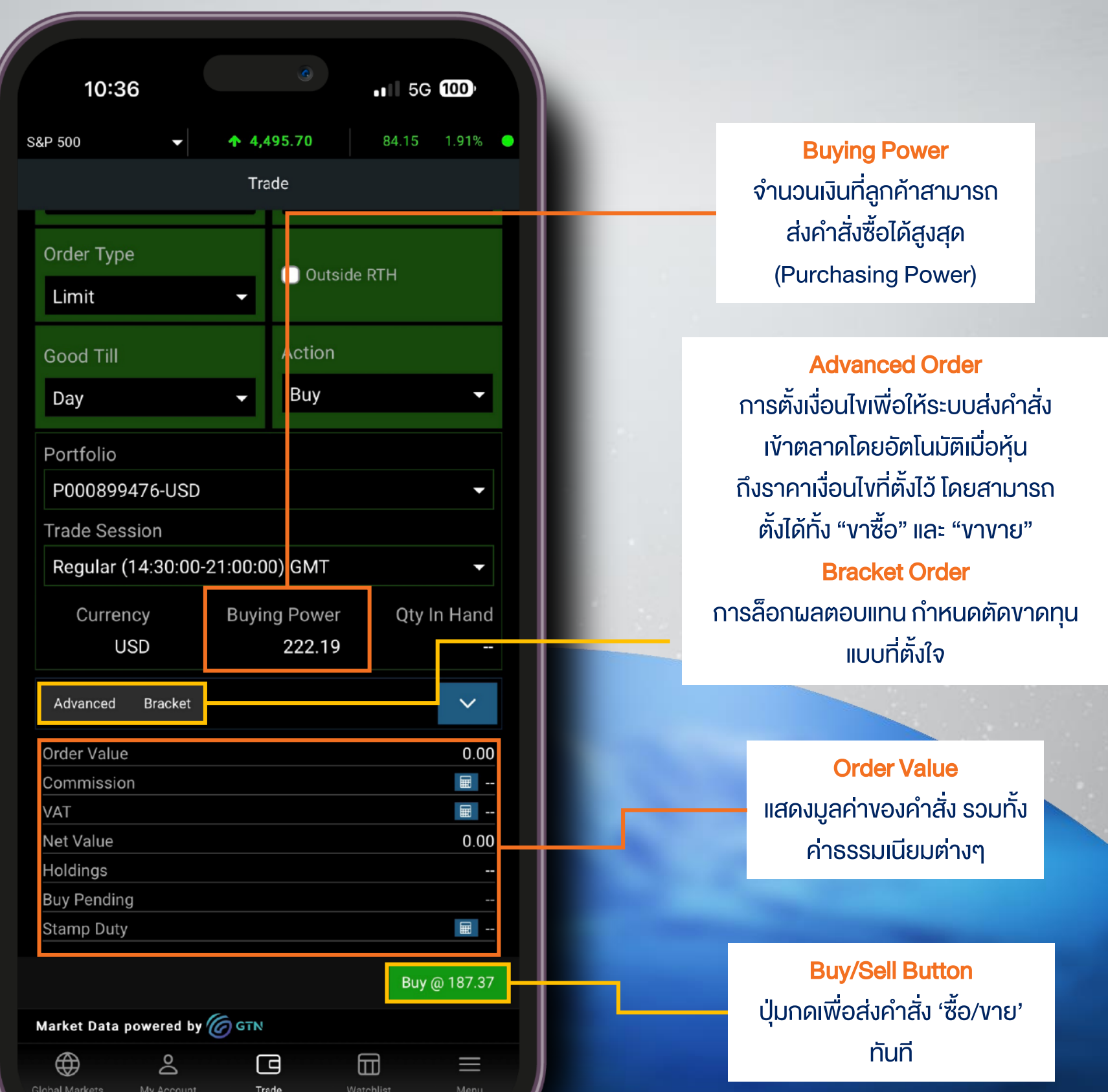

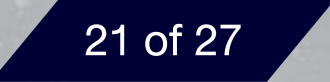

- 1. Bid ราคาเสนอซื้อที่ดีที่สุดขณะนั้น
- 2. Ask ราคาเสนอขายที่ดีที่สุดขณะนั้น
- 3. Buying Power จำนวนเงินที่ลูกค้าสามารถส่งคำสั่งซื้อได้สูงสุด
- 4. Action
	- Buy คำสั่งซื้อ
	- Sell คำสั่งขาย
- 5. Price ราคาที่ต้องการซื้อขาย
- 6. Order By
	- Quantity ส่งคำสั่งแบบระบุเป็นจำนวนหุ้น
	- Value ส่งคำสั่งแบบระบุเป็นจำนวนเงิน
- 7. Order Type
	- Market ส่งคำสั่งซื้องายที่ราคาตลาด ณ งณะนั้น
	- Limit ส่งคำสั่งซื้องายตามราคา ที่นักลงทุนกำหนด
	- Stop หากกึ่งราคาตามเงื่อนไขที่กำหนด (Stop Price) ระบบจะส่งคำสั่งที่ราคาตลาด
	- Stop limit หากกึ่งราคาตามเงื่อนไขที่กำหนด (Stop Price) ระบบจะส่งคำสั่งตามราคาที่นักลงทุนกำหนด
	- Market on Close ส่งคำสั่งซื้องายในช่วงตลาดใกล้ปิดที่ราคาตลาด
	- **Limit on Close** ส่งคำสั่งซื้องายในช่วงตลาดใกล้ปิดตามราคา

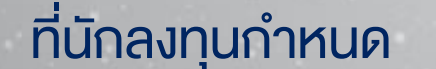

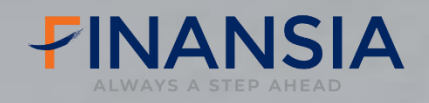

## **Trade**

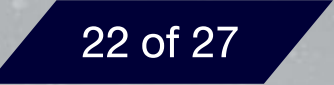

ค าสั่งที่ช่วยให้คุณสามารถก าหนดจุด Take Profit และ Stop-Loss ก่อนท า การส่งคำสั่งซื้อ

#### 8. Bracket Order

#### 9. Advanced Order

การตั้งเงื่อนไขเพื่อให้ระบบส่งคำสั่งเข้าตลาดโดยอัตโนมัติเมื่อหุ้นถึงราคา เงื่อนไขที่ตั้งไว้โดยสามารถตั้งได้ทั้ง "ขาซื้อ" และ "ขาขาย"

#### 10. Good till

- Day เป็นคำสั่งซื้องายหลักทรัพย์ที่อยู่ในระบบซื้องาย จนถึงสิ้นวัน
- GTC เป็นคำสั่งซื้องายหลักทรัพย์ที่อยู่ในระบบซื้องาย จนกว่าจะถูกยกเลิก
- GTD เป็นคำสั่งซื้องายหลักทรัพย์ที่อยู่ในระบบซื้องาย จนกว่าจะถึงวันที่ ก าหนด
- IOC คำสั่งซื้อ-ขายที่ต้องการซื้อหรือขายหลักทรัพย์ตามราคาที่กำหนดไว้ ทันที หากซื้อ-ขายไม่หมดทั้งจำนวน ส่วนที่เหลือ จะถูกยกเลิก
- FOK คำสั่งซื้อ-ขายที่ต้องการซื้อหรือขายหลักทรัพย์ตามราคาที่กำหนดไว้ ทันที หากซื้อ-ขายไม่หมดทั้งจำนวน จะยกเลิกคำสั่งนั้นทั้งหมด
- Good till crossing
- At the closing คำสั่งซื้องายที่ใช้เมื่อผู้ลงทุนต้องการซื้อหรืองาย หลักทรัพย์ทันทีที่ตลาดปิดการซื้อขาย ณ ราคาปิด
- At the opening คำสั่งซื้องายที่ใช้เมื่อผู้ลงทุนต้องการซื้อหรืองาย

#### หลักทรัพย์ ทันทีที่ตลาดเปิดการซื้อขาย ณ ราคาเปิด

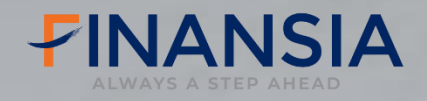

## **Trade**

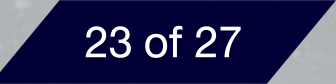

#### 11.Trading session

#### \*Pre-Market Trading

การซื้อ-ขายก่อนตลาดหุ้นสหรัฐฯเปิดทำการ คือช่วง 16.00 - 21.25 น. Daylight saving จะเป็นช่วง 15.00 –20.25 น. นักลงทุนสามารถซื้อ-้งายได้ ก่อนเวลาเปิดทำการปกติ โดยส่งคำสั่งผ่านระบบซื้อ-งายหลักทรัพย์ ต่างประเทศ Finansia Global Connex โดย ต้องส่งเป็นประเภท Limit Order หรือการกำหนดราคาเองเท่านั้น

\*Post-Market Trading หรือ After-Hours Trading ิการซื้อ-ขายหลังเวลาตลาดหุ้นสหรัฐฯปิดทำการ หลัง 04.02 – 8.00 น. Daylight saving จะเป็นหลัง 03.02 –7.00 น.โดยนักลงทุนสามารถเข้าใช้งาน บัญชีซื้องายหลักทรัพย์ในระบบ Finansia Global Connex และส่งคำสั่ง ประเภท Limit Order ได้เช่นเดียวกัน

#### ข้อจำกัด

1. สภาพคล่องค่อนข้างมีจำกัด คำสั่งซื้ออาจไม่ถูกดำเนินการ 2. ราคาอาจผันผวนสูงกว่าช่วงเวลาซื้อขายปกติ เนื่องจากมีผู้ซื้อขายน้อย 3. ส่งคำสั่งซื้องายได้เฉพาะ Limit Order เท่านั้น

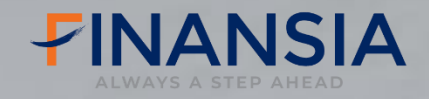

## **Trade**

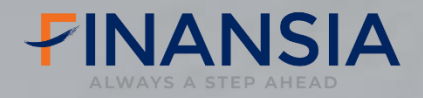

## **Add Exchanges**

## Add Exchanges การเพิ่มตลาดอื่น สำหรับการลงทุน

**IUniuu Menu > Settings > Add Exchanges** 

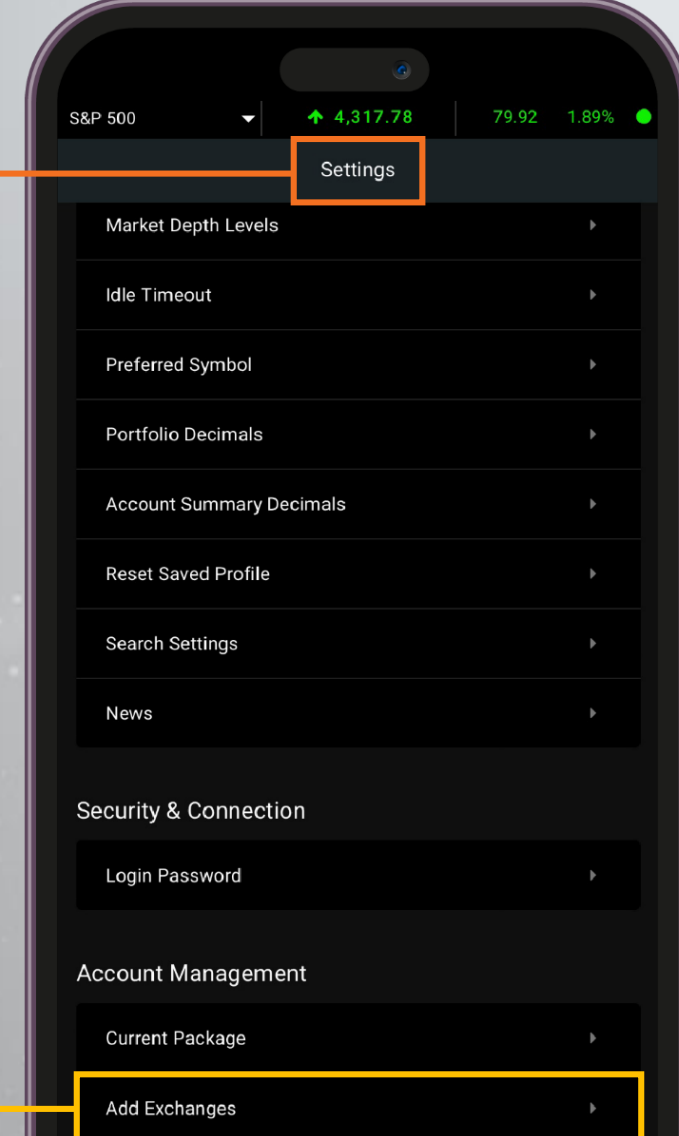

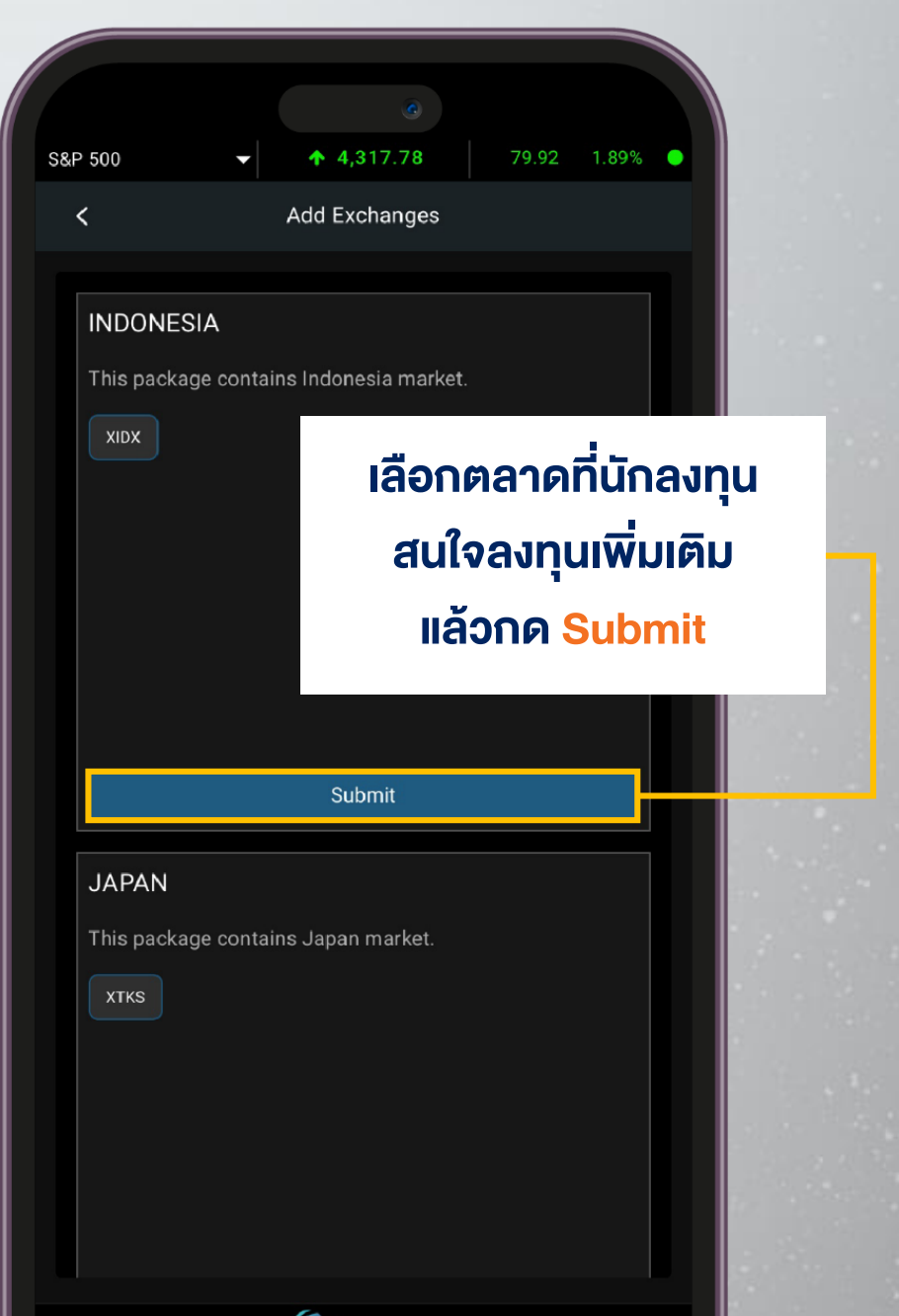

<span id="page-25-0"></span>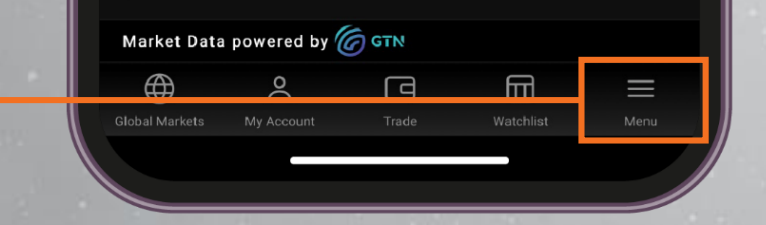

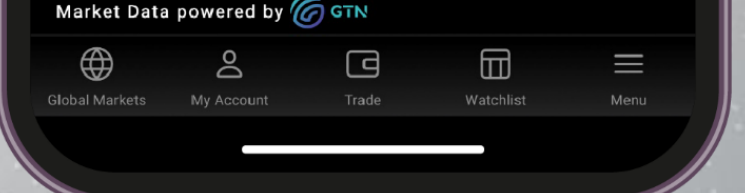

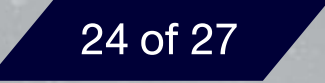

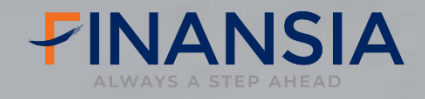

## **Current Package**

ไปที่เมนูMenu Settings Current Package

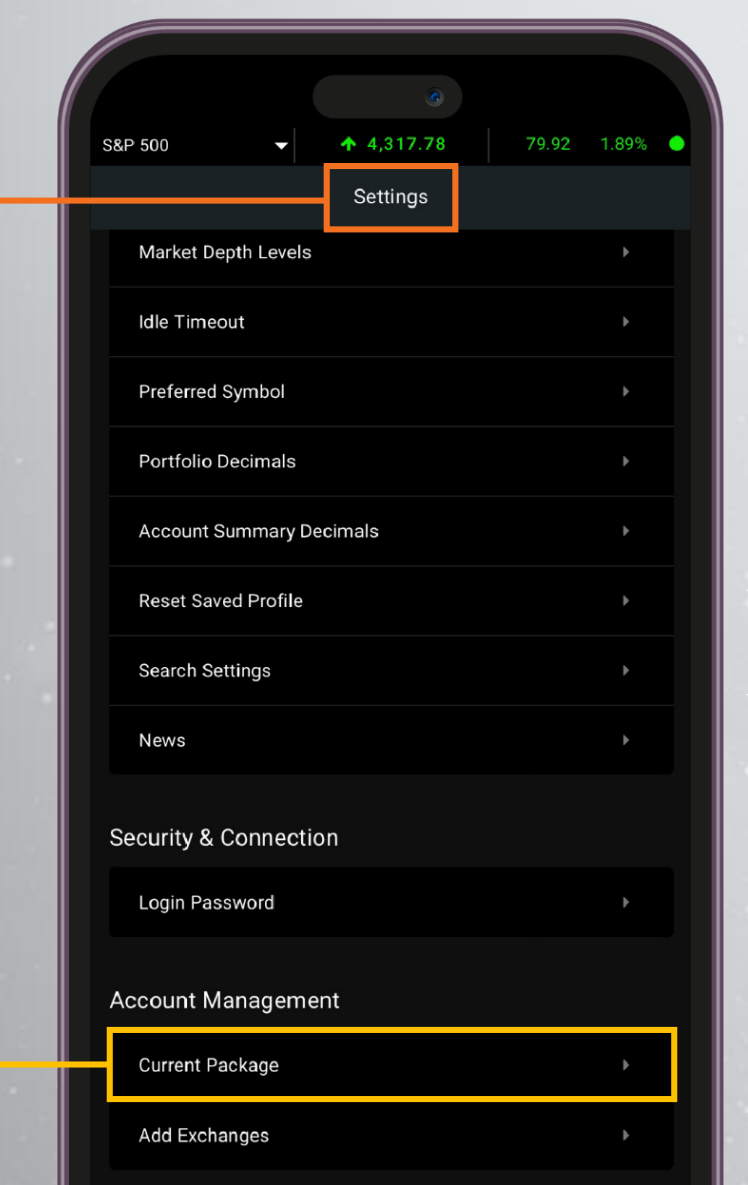

### **การเลือกสมัคร Package**

### **เพื่อดูราคาหุ้น real-time (มีค่าใช้จ่ายเพิ่มเติม)**

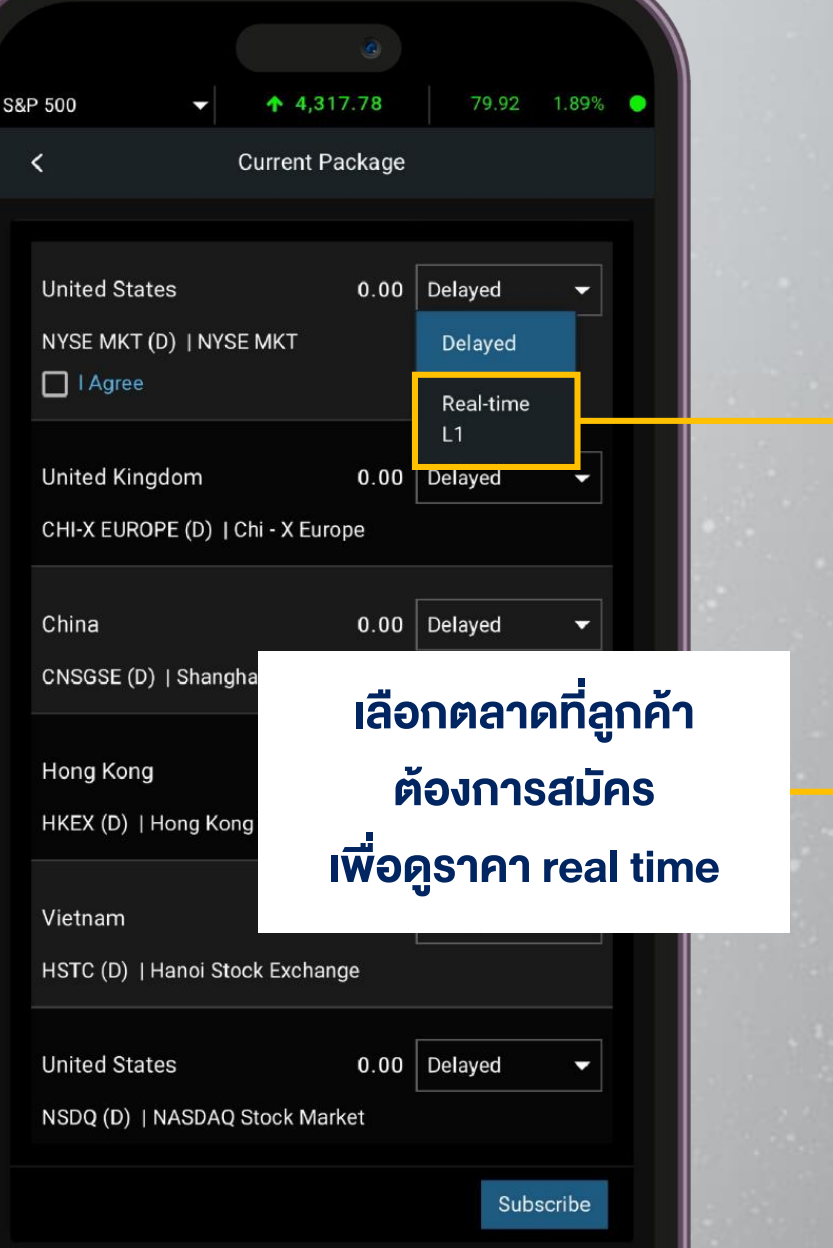

<span id="page-26-0"></span>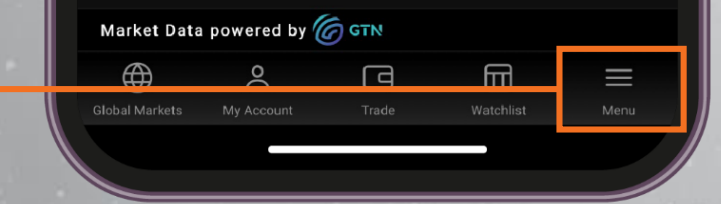

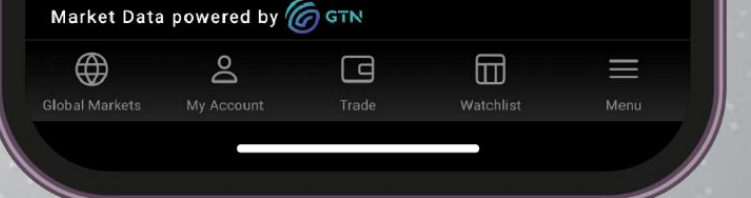

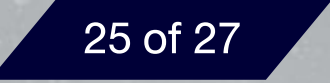

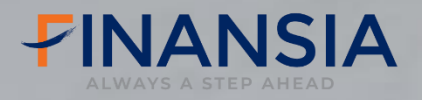

## **Currency Conversion**

**เปลี่ยนแปลงสกุลเงินได้ด้วยตัวเองผ่าน ระบบออนไลน์ผ่านเมนู Request**

**ไปที่เมนู Menu > Trading Account > Requests** 

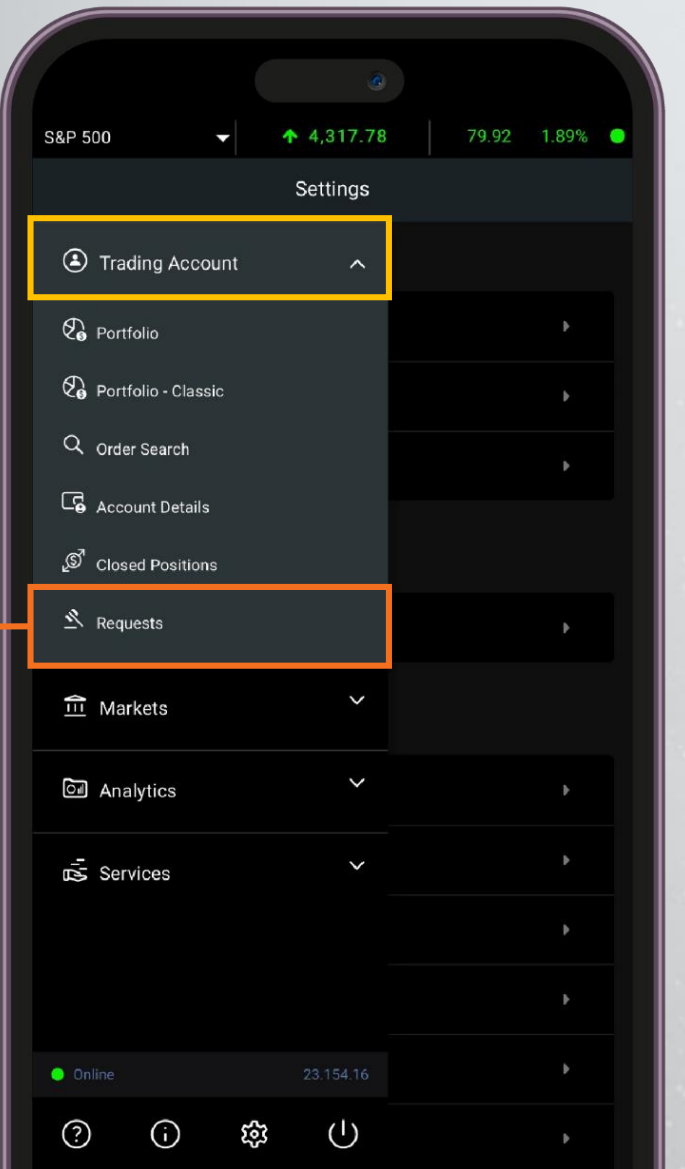

![](_page_27_Picture_75.jpeg)

![](_page_27_Figure_8.jpeg)

![](_page_27_Figure_9.jpeg)

#### <span id="page-27-0"></span>**หมายเหตุ : ยกเว้นสกุลเงินเวียดนามดอง (VND) ที่ไม่สามารถแปลงข้ามสกุลได้**

![](_page_27_Picture_11.jpeg)

![](_page_28_Picture_0.jpeg)

## **My Account**

### **สามารถเข้าดูรายละเอียด Portfolio และ ข้อมูลบัญชีลงทุนได้ที่เมนู My Account**

![](_page_28_Figure_3.jpeg)

<span id="page-28-0"></span>![](_page_28_Picture_100.jpeg)

![](_page_28_Picture_101.jpeg)

![](_page_28_Picture_6.jpeg)

![](_page_29_Picture_0.jpeg)

# **ช่องทางการติดต่อ**

- Tel : 02-625-2480 ถึง 85
- Website : www.fnsyrus.com
- Email : globalproduct@fnsyrus.com

## รายละเอียดเพิ่มเติม คลิก!

![](_page_29_Picture_6.jpeg)

![](_page_29_Picture_7.jpeg)